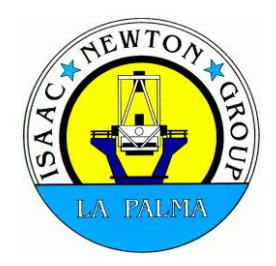

# **PAU Cam instructions**

Release Draft/Final: Version 1.0 Date: 30<sup>th</sup> December 2016

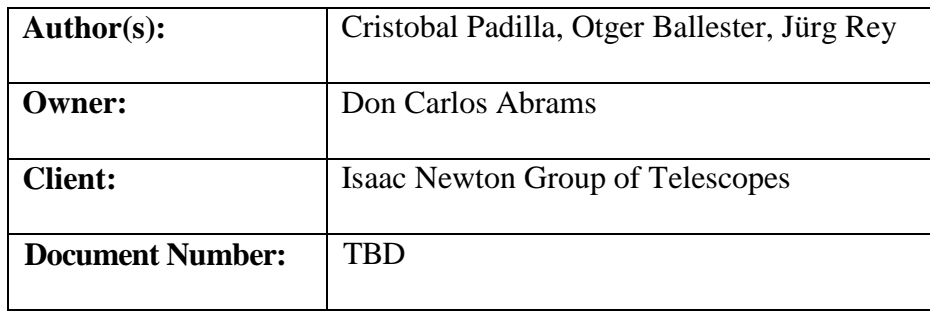

# Document History

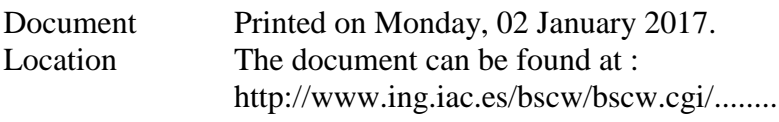

Revision History

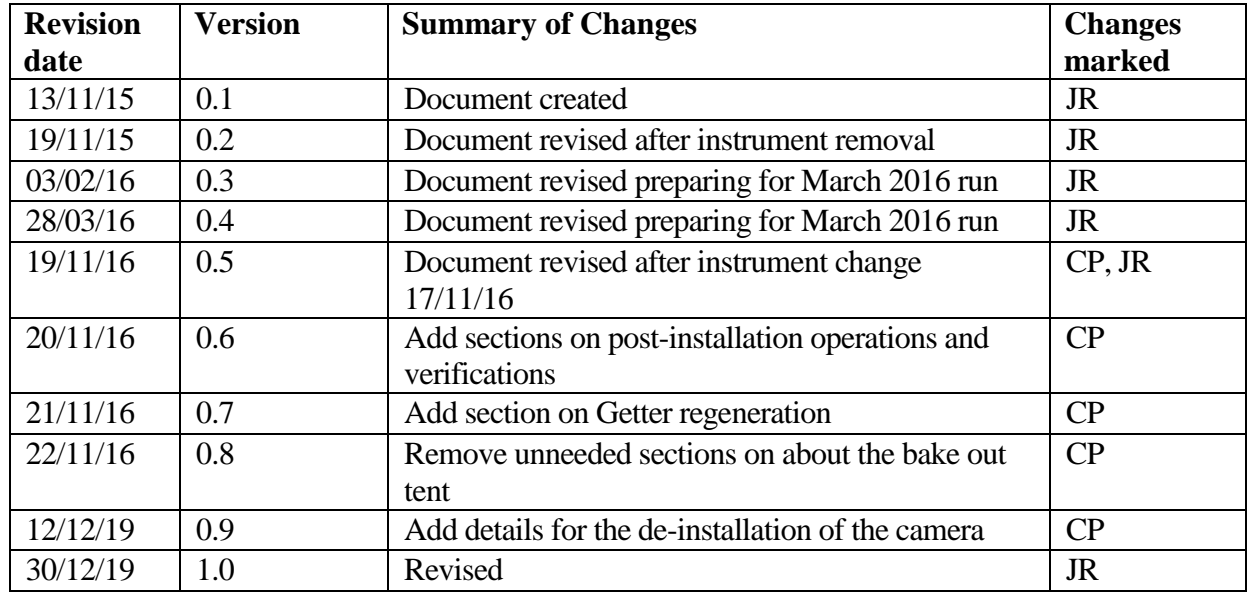

Approvals This document requires the following approvals.

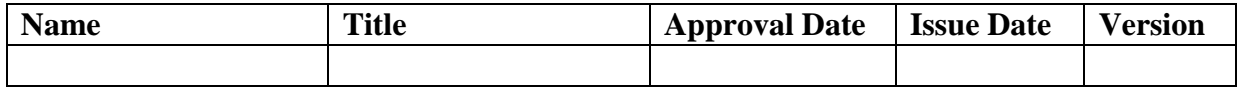

Distribution This document has been distributed to:

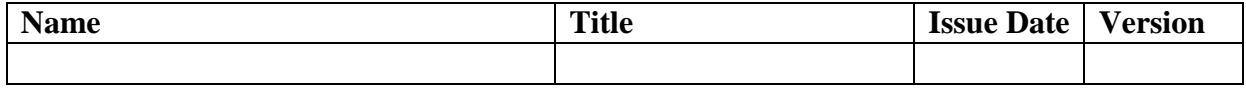

# **TABLE OF CONTENTS**

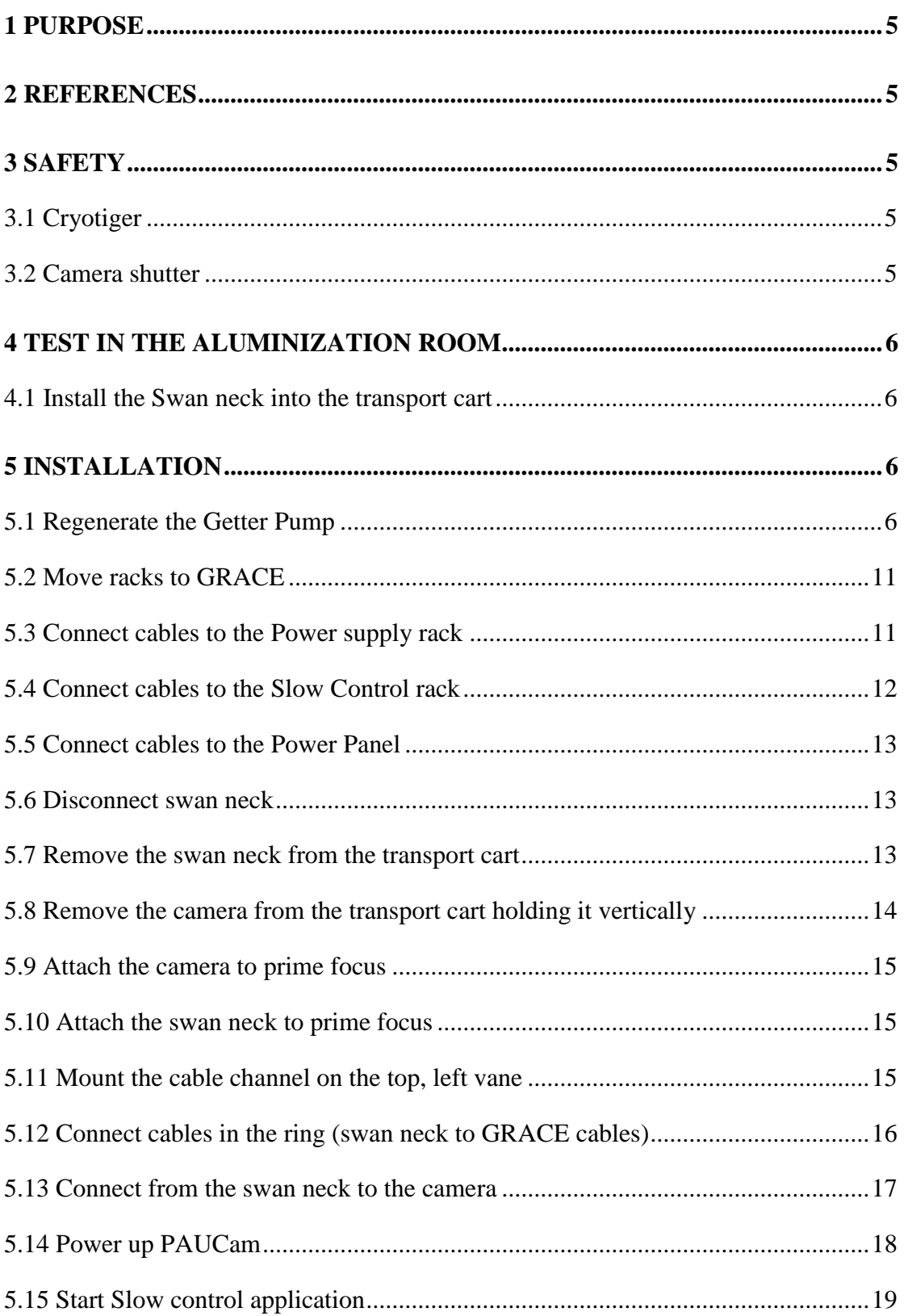

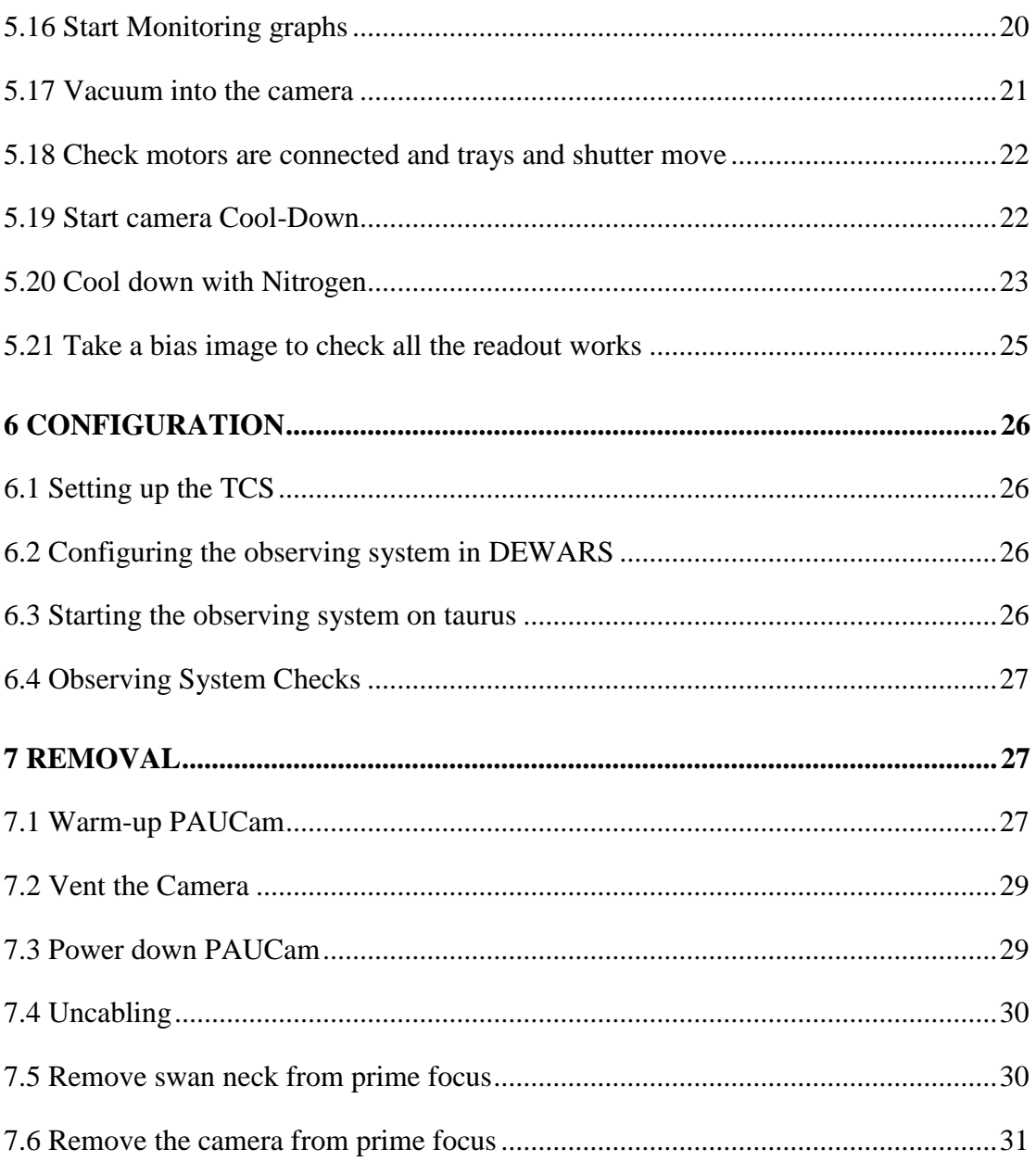

#### <span id="page-4-0"></span>**1 PURPOSE**

These instructions are the reference for the operations team to prepare, install and remove the PAUCam instrument.

#### <span id="page-4-1"></span>**2 REFERENCES**

Reference documents:

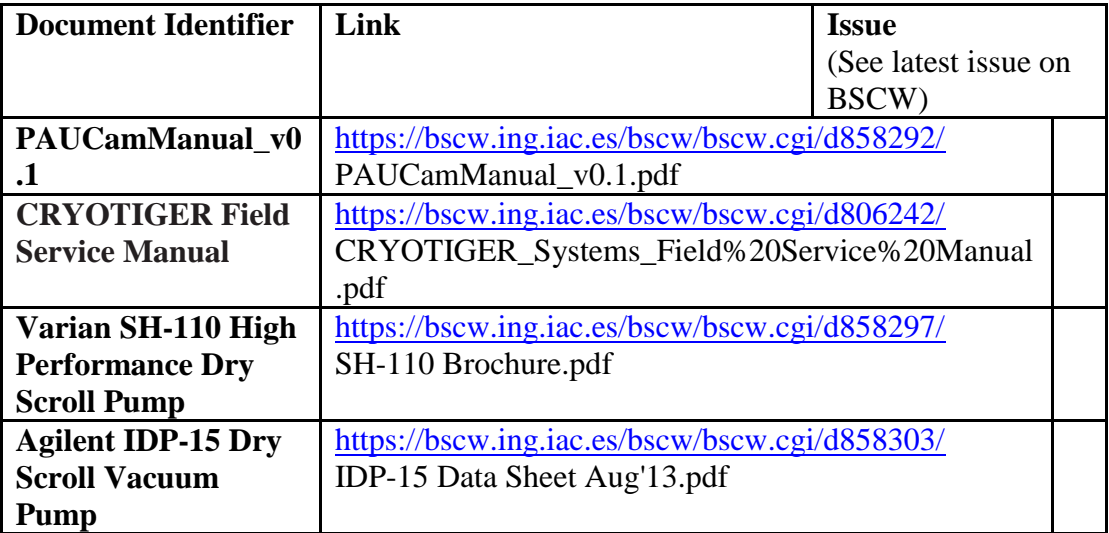

#### <span id="page-4-2"></span>**3 SAFETY**

#### <span id="page-4-3"></span>**3.1 Cryotiger**

#### See '**2 SAFETY INFORMATION AND WARNINGS**' of the **CRYOTIGER Field Service Manual.**

The gas used by the Cryotigers is highly inflammable. No gas must be released especially to confined spaces. For the refilling a vacuum pump will be used and the exhaust of the pump must be fed to the outside.

The process of refilling is described in '**5 REFRIGERANT ADDITION PROCEDURE**' of the **CRYOTIGER Field Service Manual**.

#### <span id="page-4-4"></span>**3.2 Camera shutter**

Do not open the camera shutter while the CCD electronics are powered on and while there is light in the dome.

# <span id="page-5-0"></span>**4 TEST IN THE ALUMINIZATION ROOM**

## <span id="page-5-1"></span>**4.1 Install the Swan neck into the transport cart**

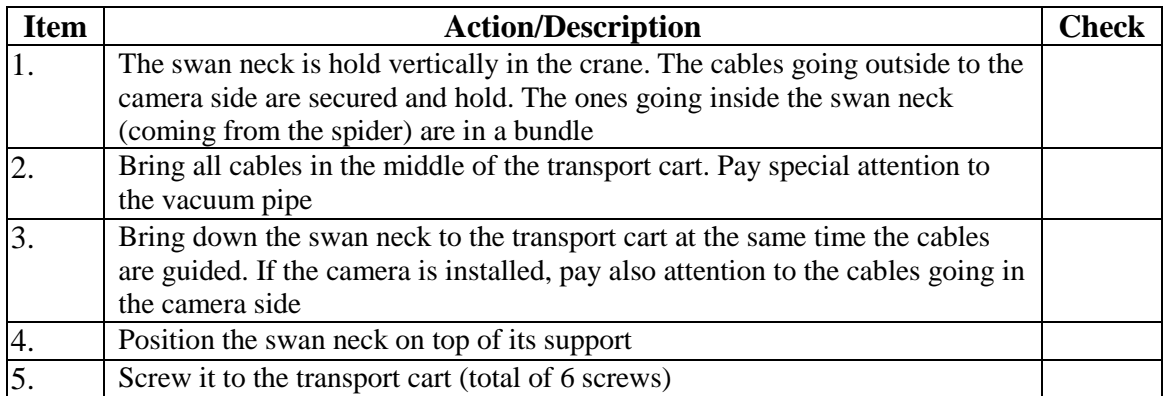

# <span id="page-5-2"></span>**5 INSTALLATION**

In order to install the camera, the following steps must be done in order to remove the instrument from the preparation area and installation on the WHT.

## <span id="page-5-3"></span>**5.1 Regenerate the Getter Pump**

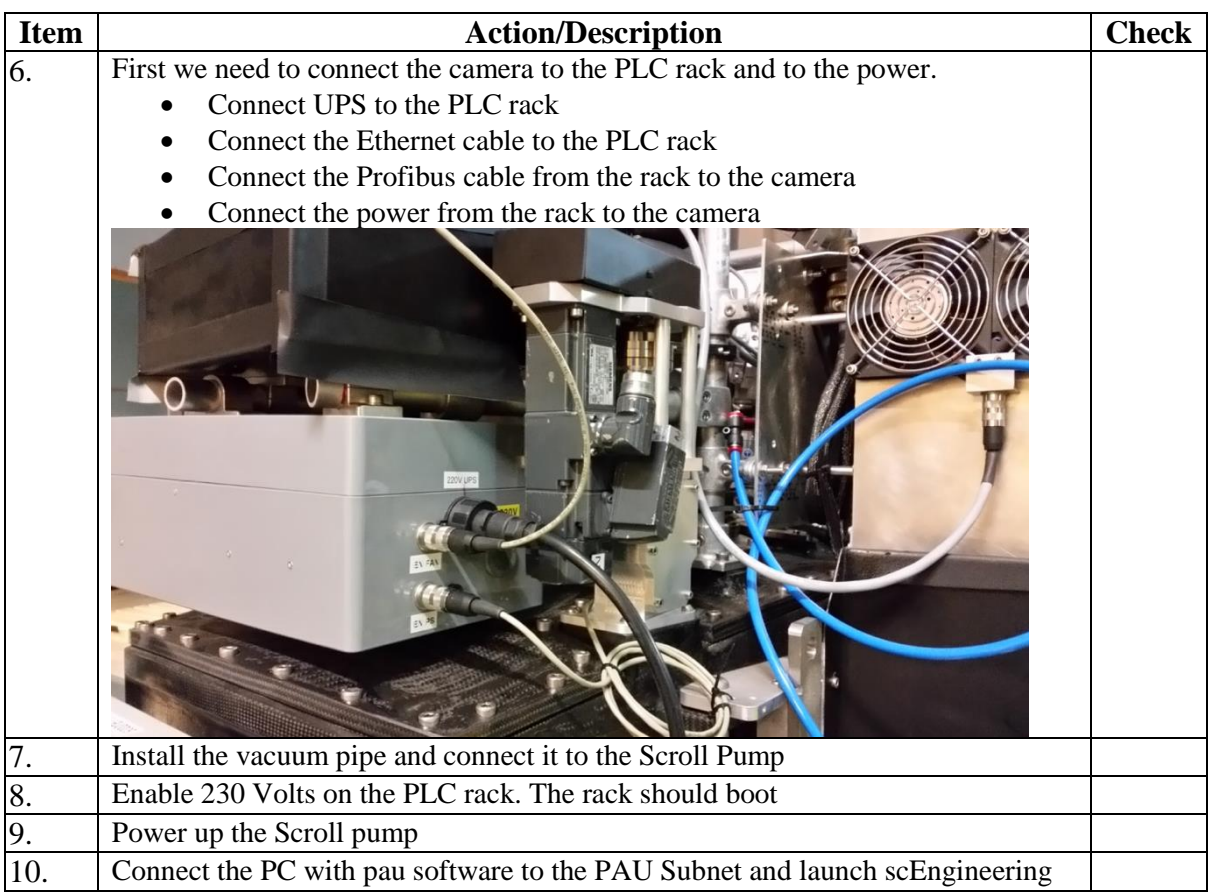

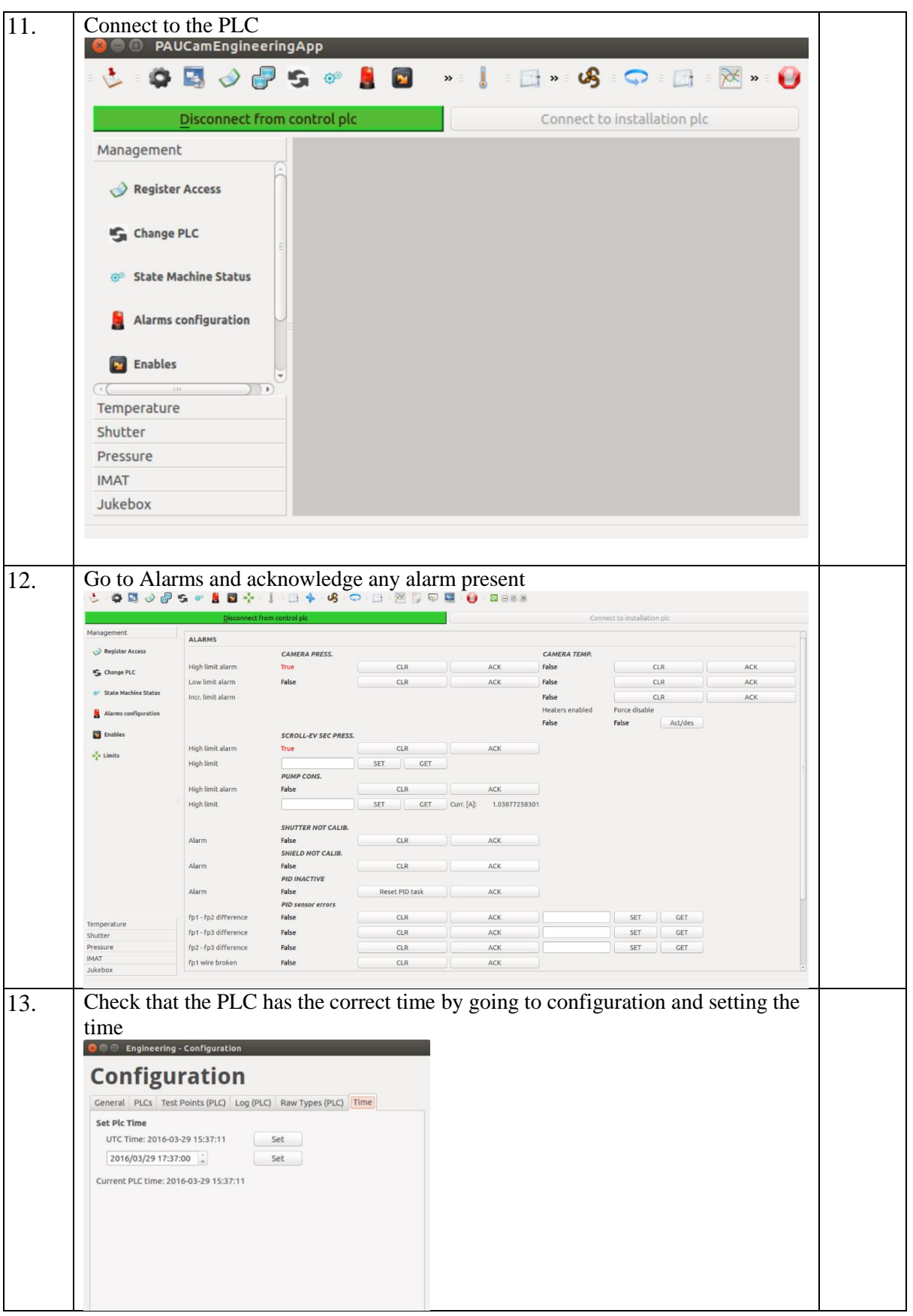

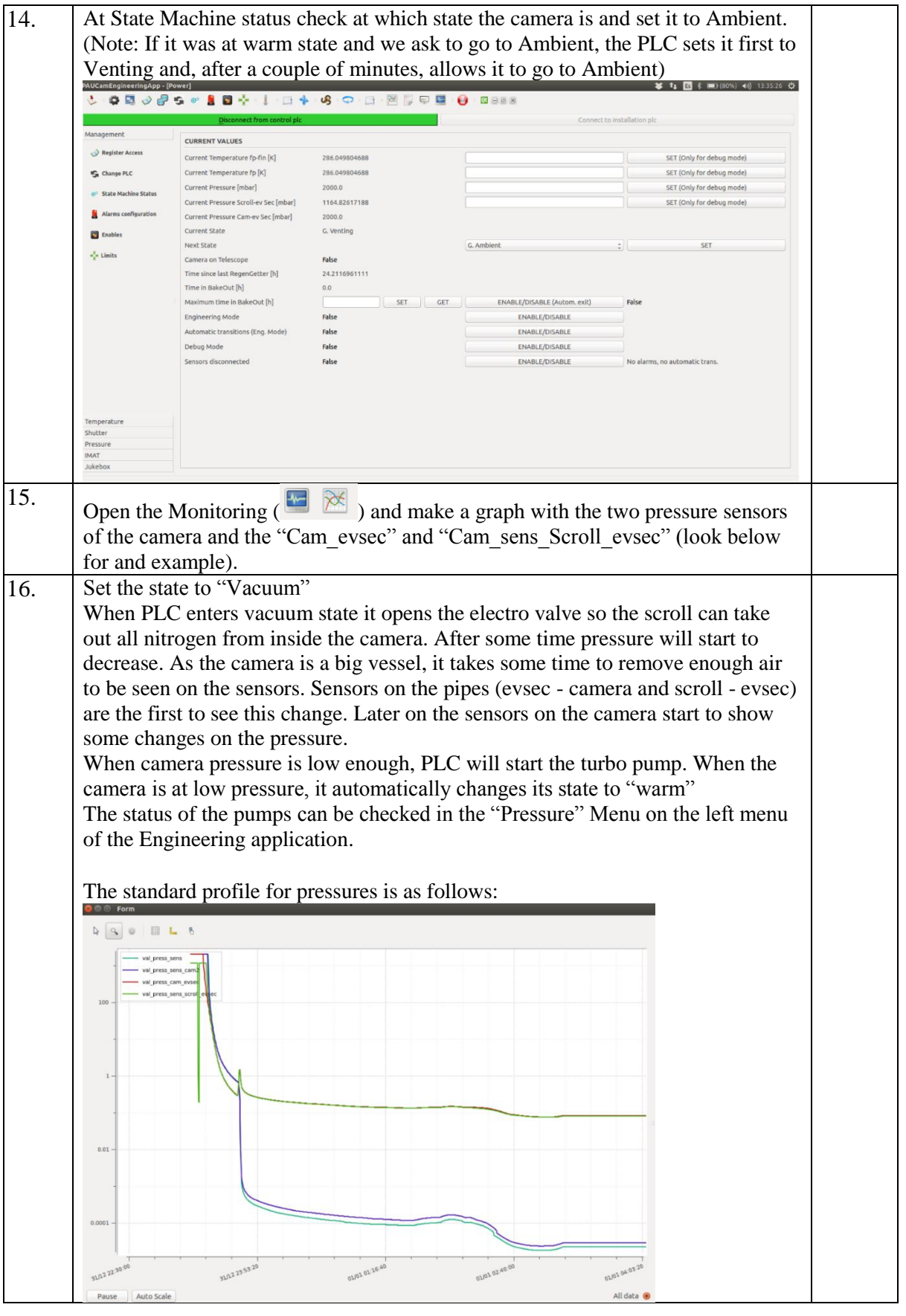

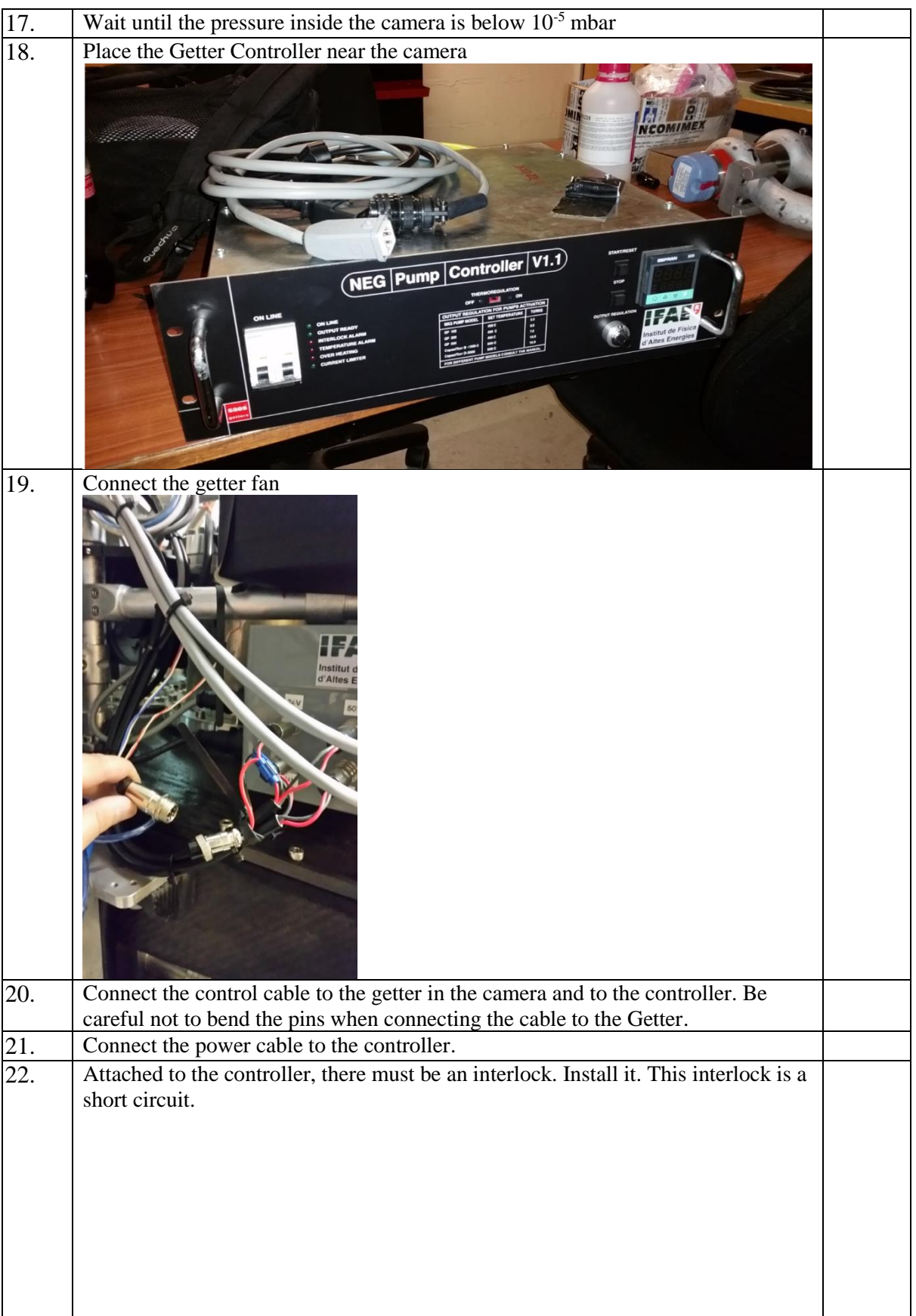

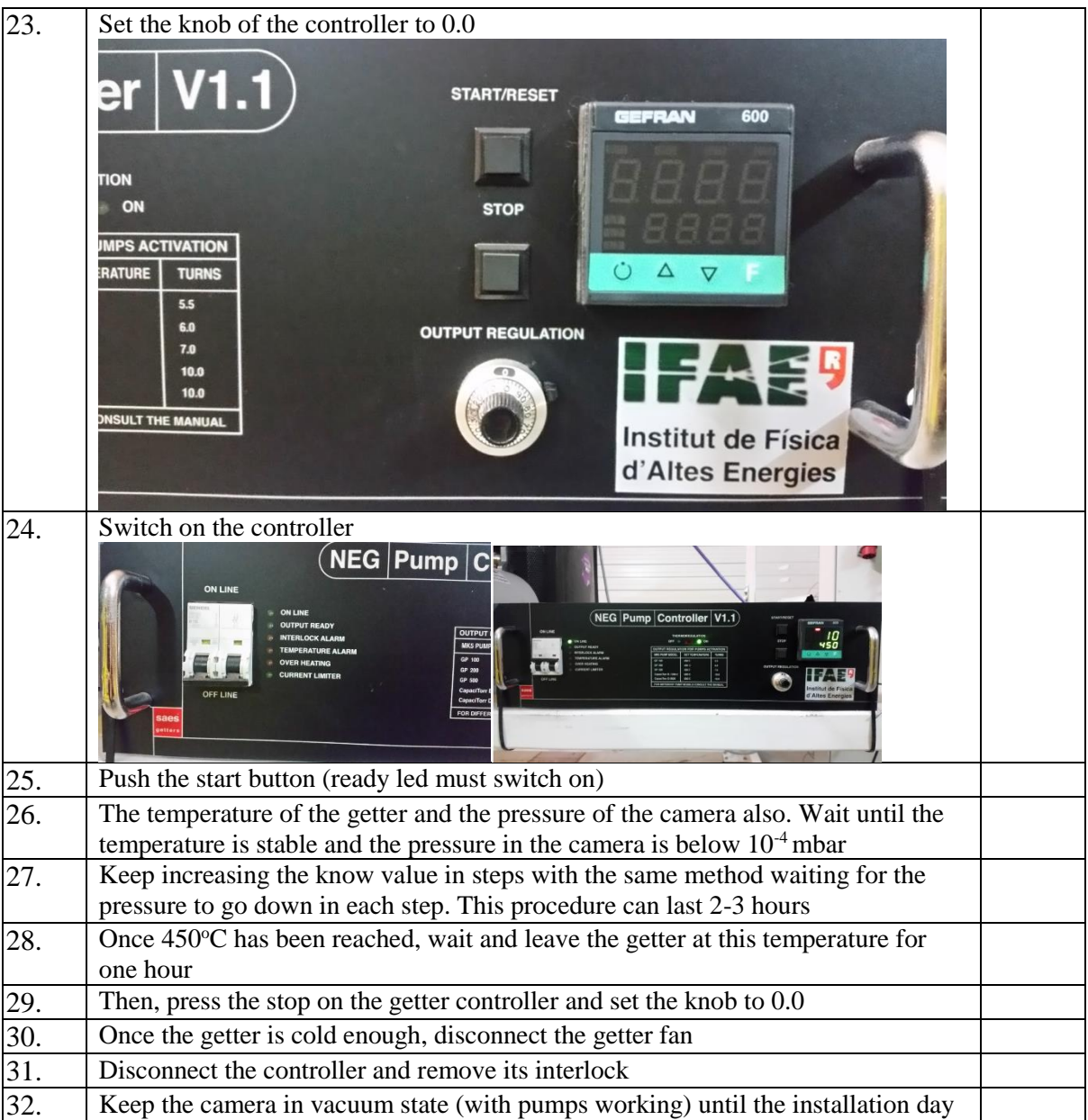

#### <span id="page-10-0"></span>**5.2 Move racks to GRACE**

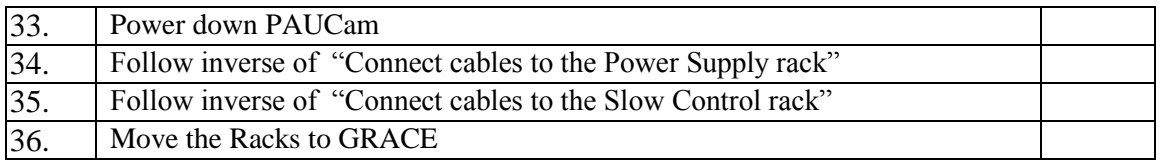

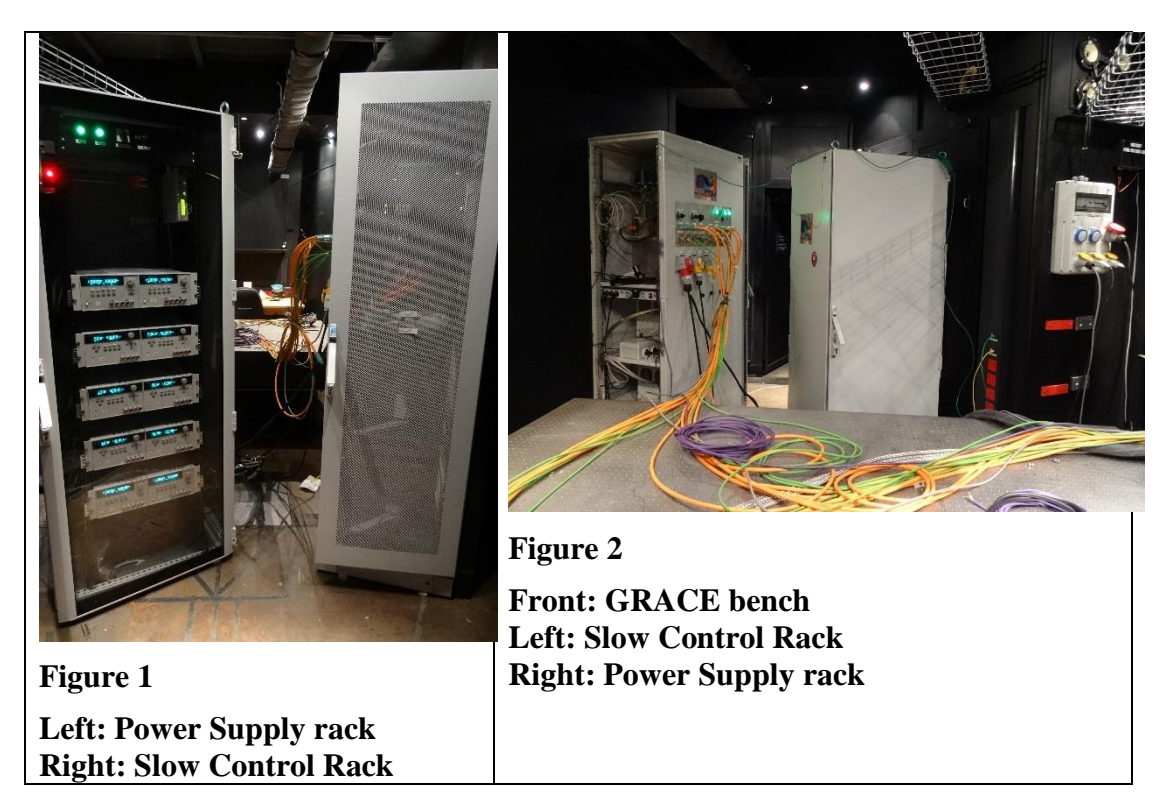

## <span id="page-10-1"></span>**5.3 Connect cables to the Power supply rack**

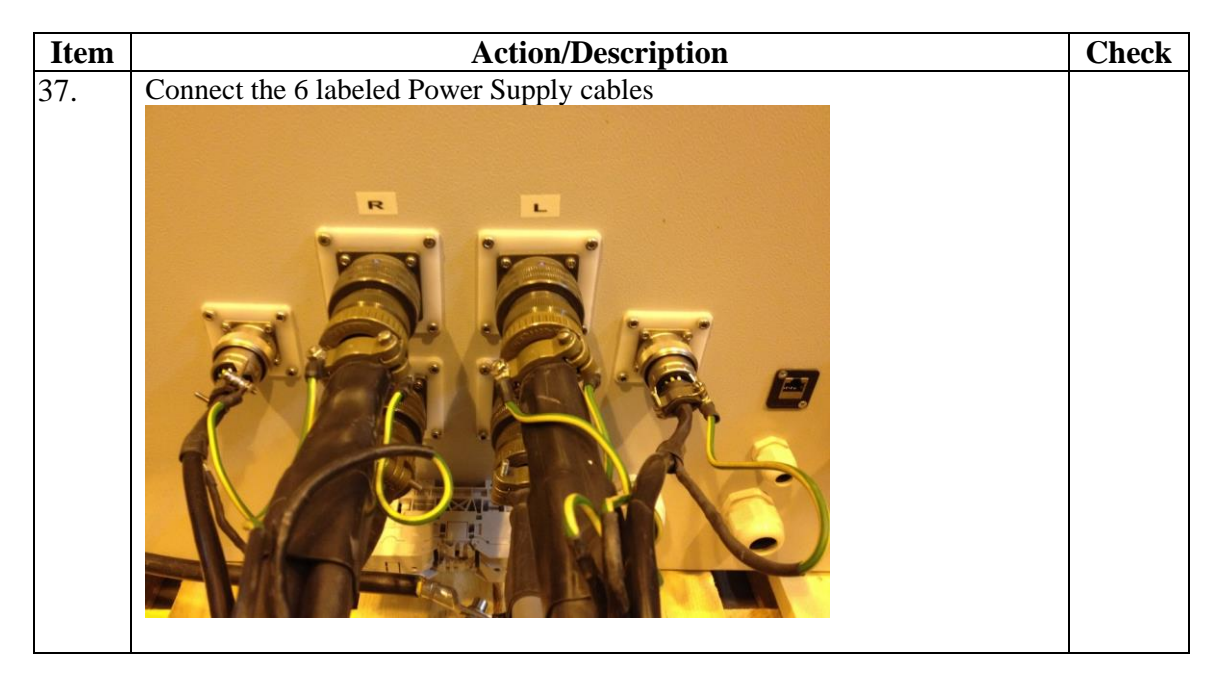

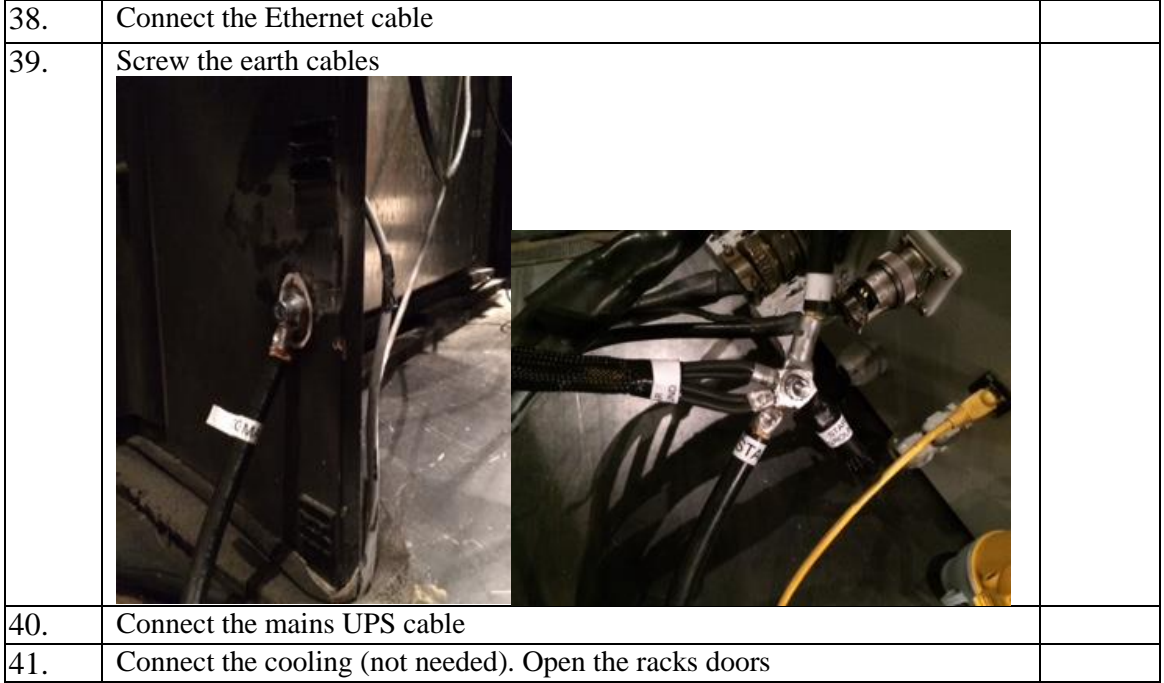

# <span id="page-11-0"></span>**5.4 Connect cables to the Slow Control rack**

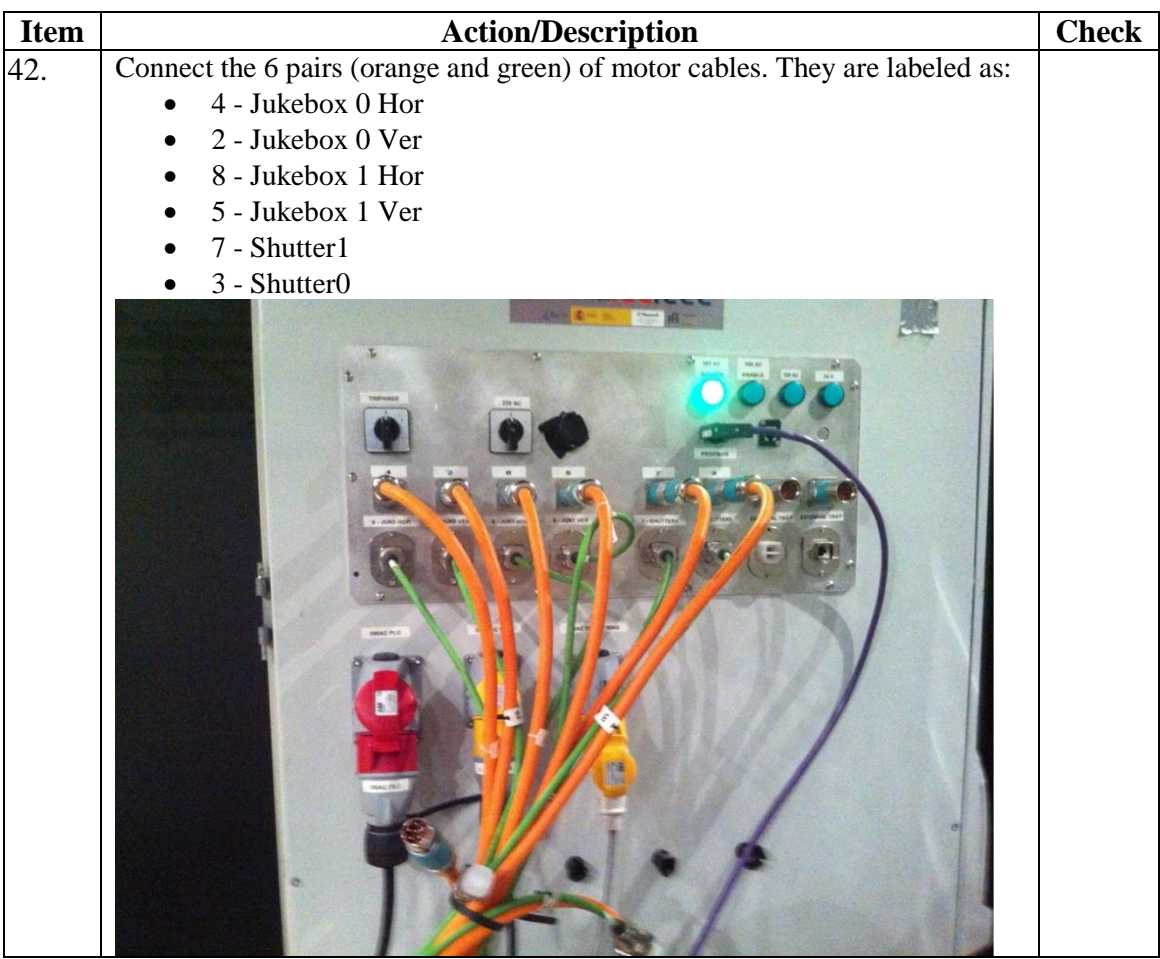

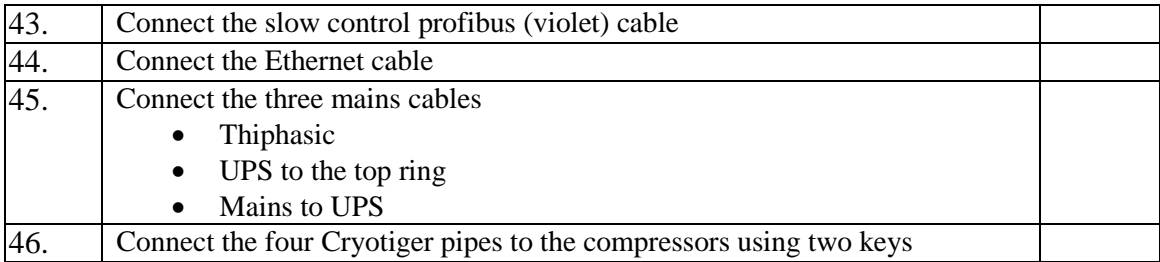

#### <span id="page-12-0"></span>**5.5 Connect cables to the Power Panel**

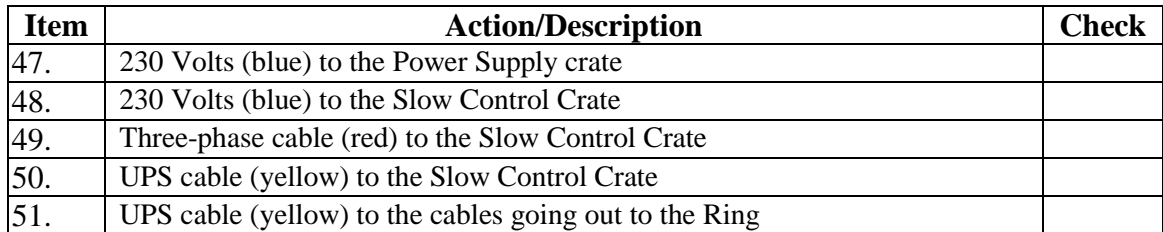

#### <span id="page-12-1"></span>**5.6 Disconnect swan neck**

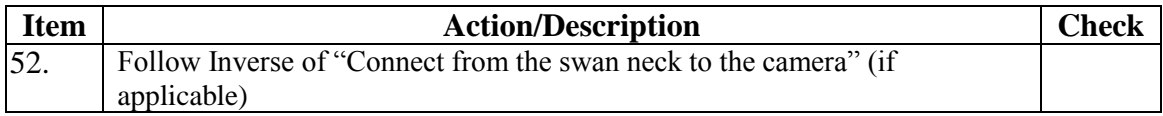

# <span id="page-12-2"></span>**5.7 Remove the swan neck from the transport cart**

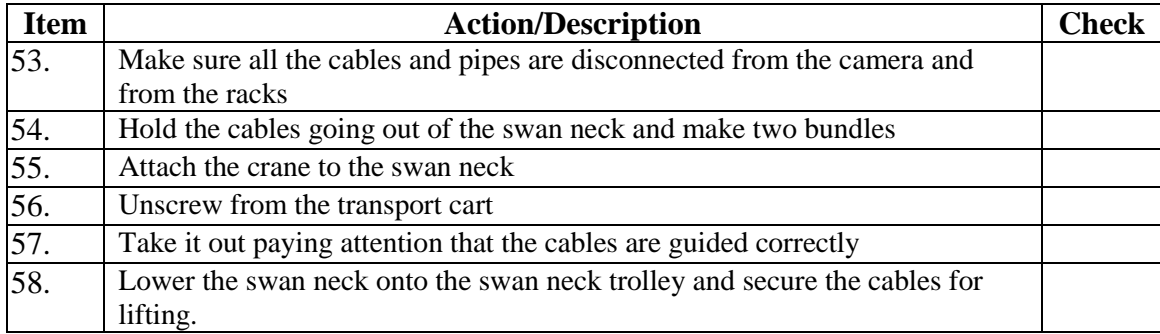

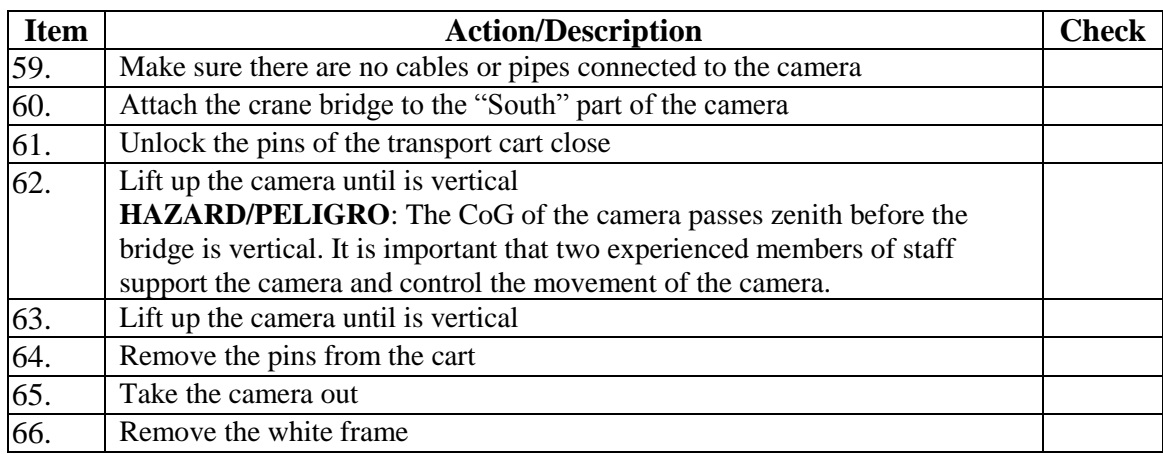

## <span id="page-13-0"></span>**5.8 Remove the camera from the transport cart holding it vertically**

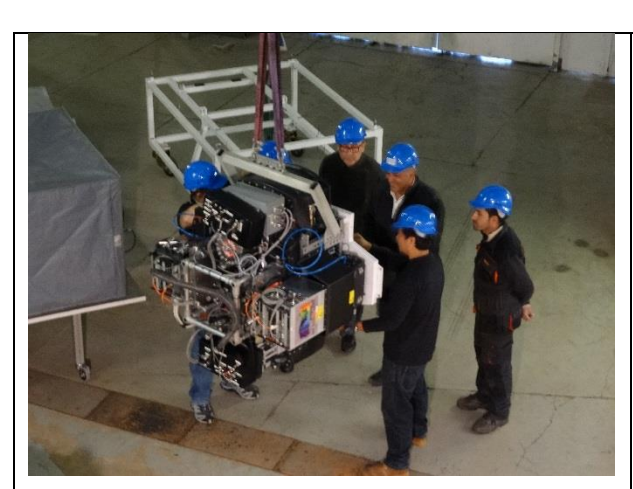

**Figure 3 Lifting of camera off chart**

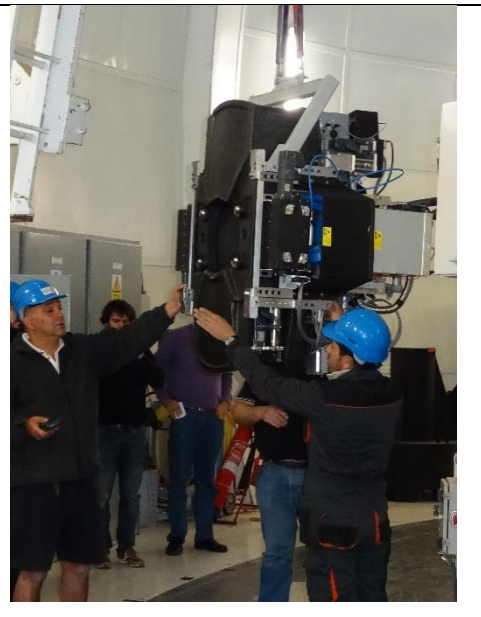

**Figure 4 Positioning before mounting on PF rotator**

# <span id="page-14-0"></span>**5.9 Attach the camera to prime focus**

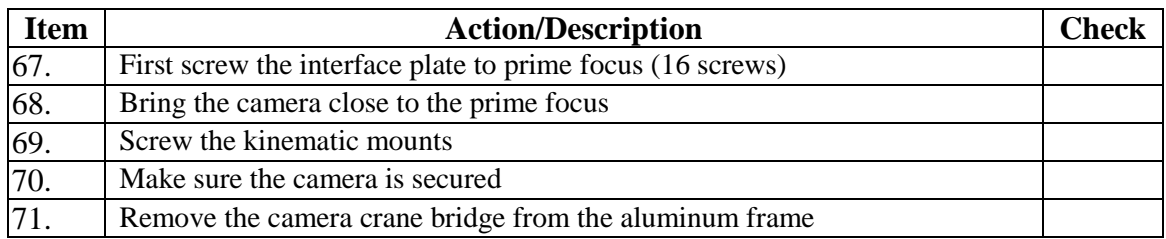

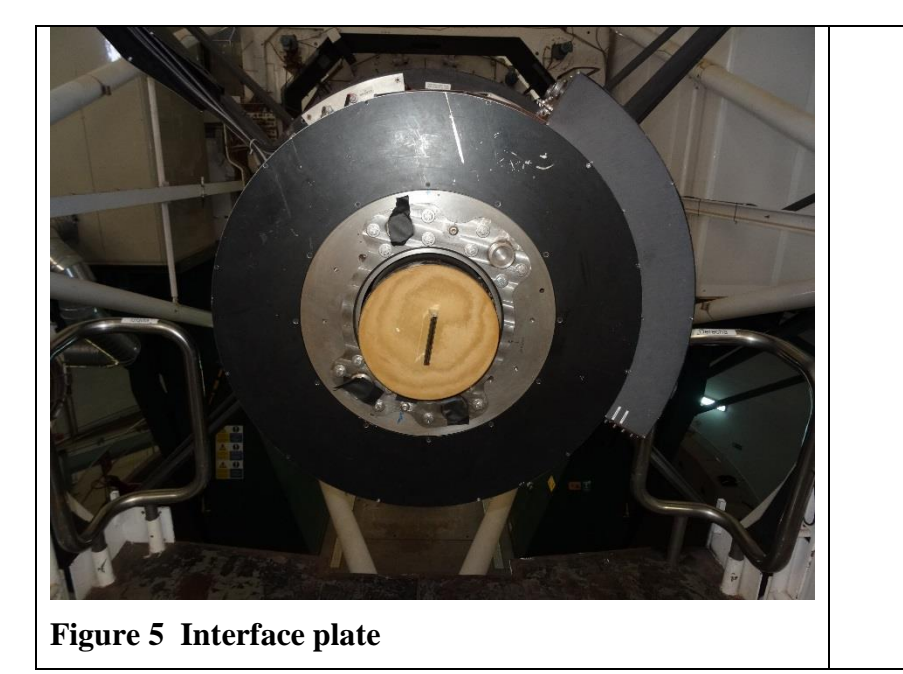

# <span id="page-14-1"></span>**5.10 Attach the swan neck to prime focus**

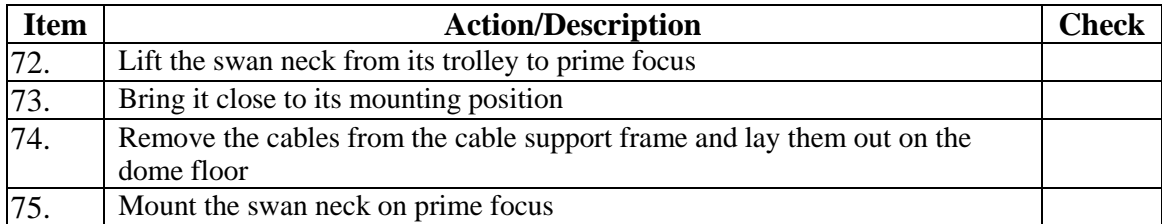

# <span id="page-14-2"></span>**5.11 Mount the cable channel on the top, left vane**

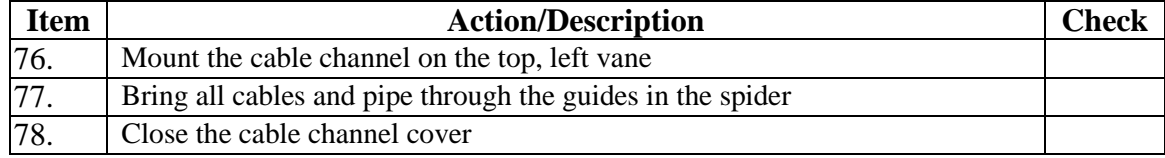

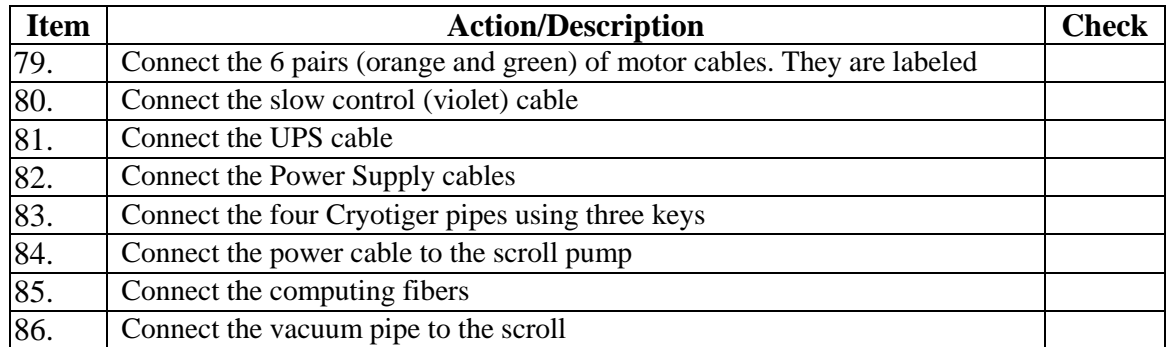

# <span id="page-15-0"></span>**5.12 Connect cables in the ring (swan neck to GRACE cables)**

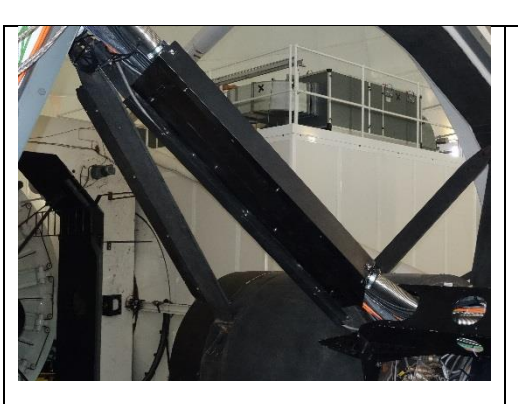

**Figure 6 Cable channel on upper left vane**

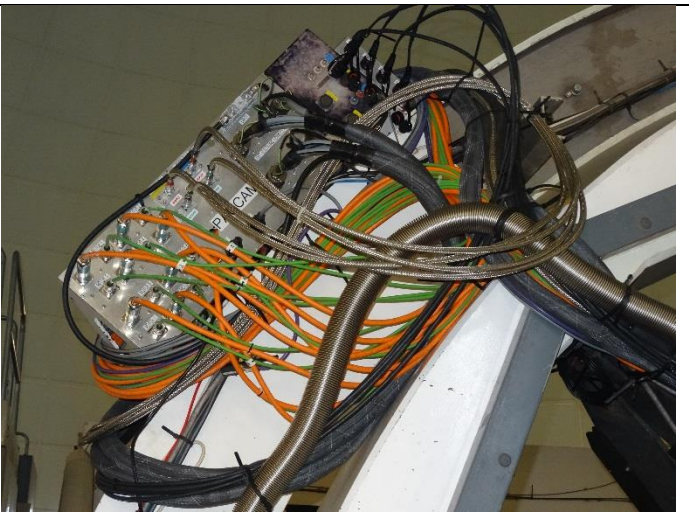

**Figure 7 Patch pannel**

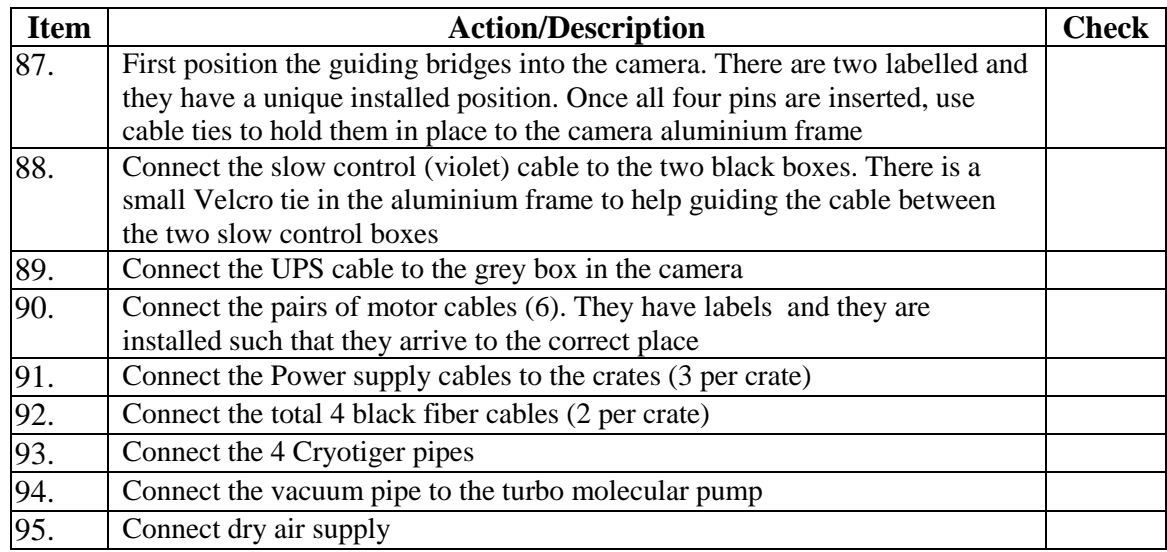

# <span id="page-16-0"></span>**5.13 Connect from the swan neck to the camera**

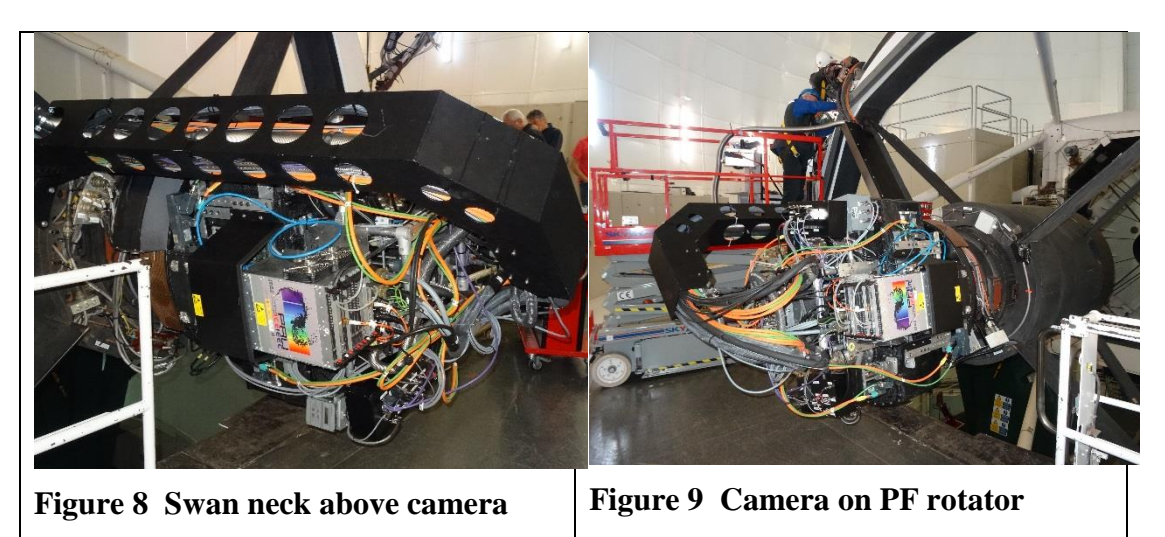

# <span id="page-17-0"></span>**5.14 Power up PAUCam**

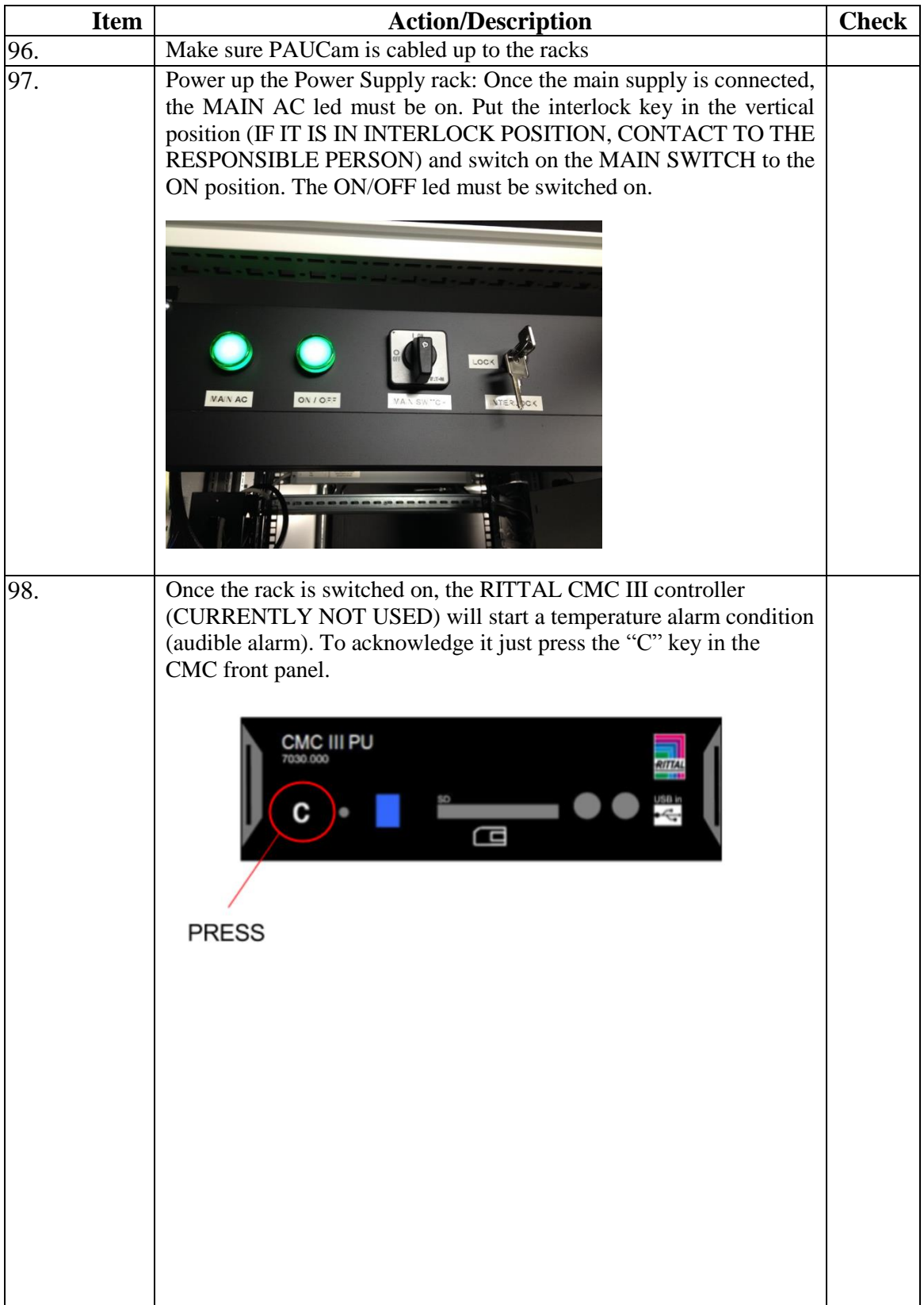

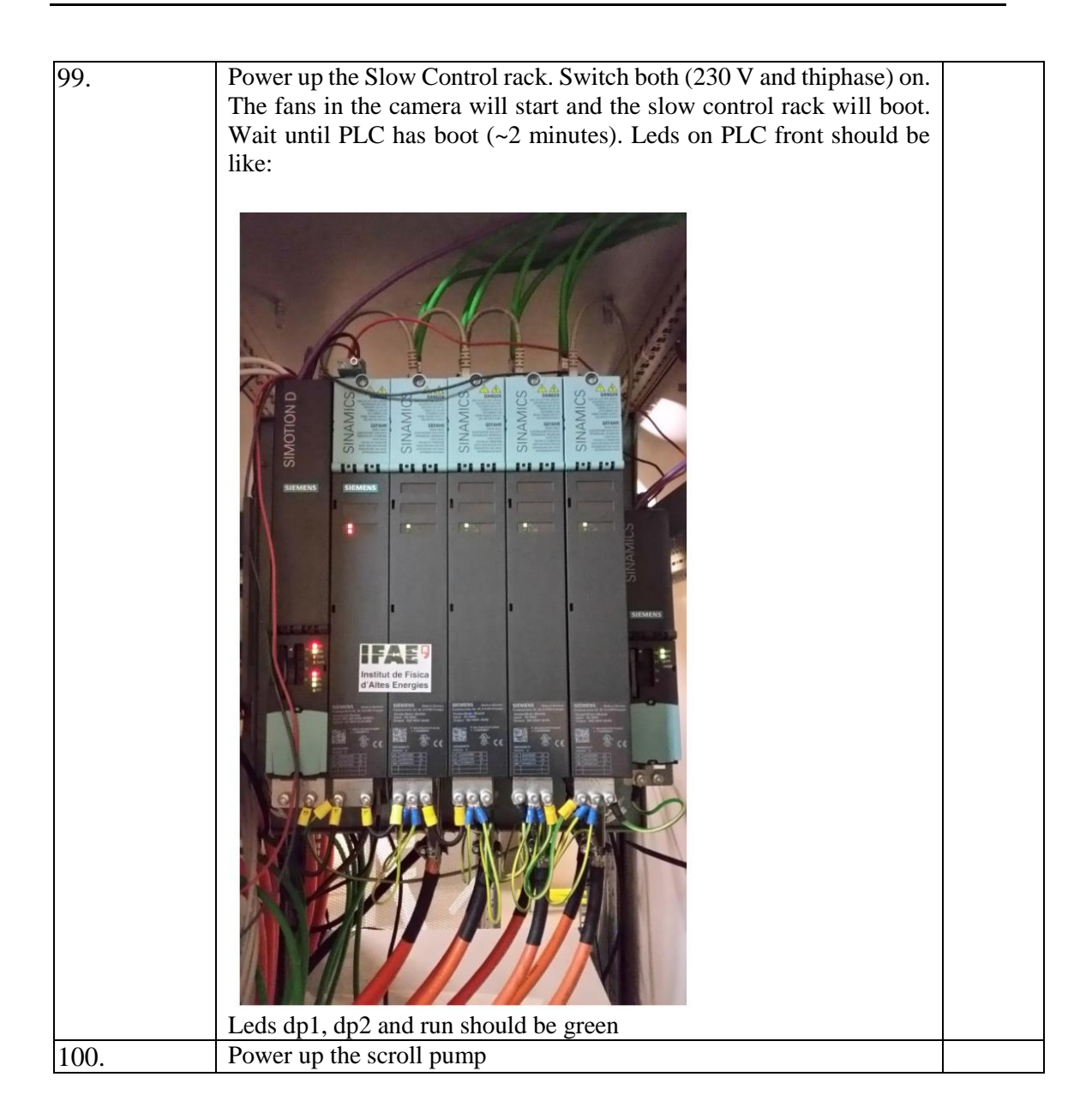

# <span id="page-18-0"></span>**5.15 Start Slow control application**

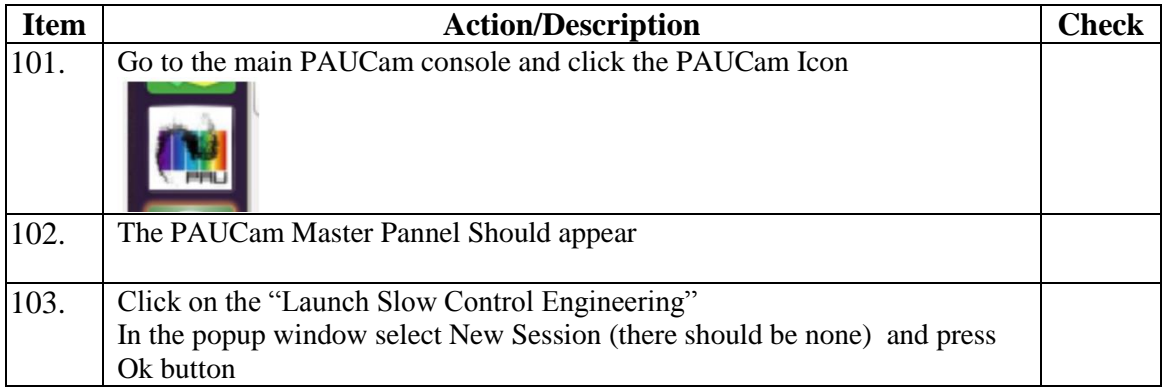

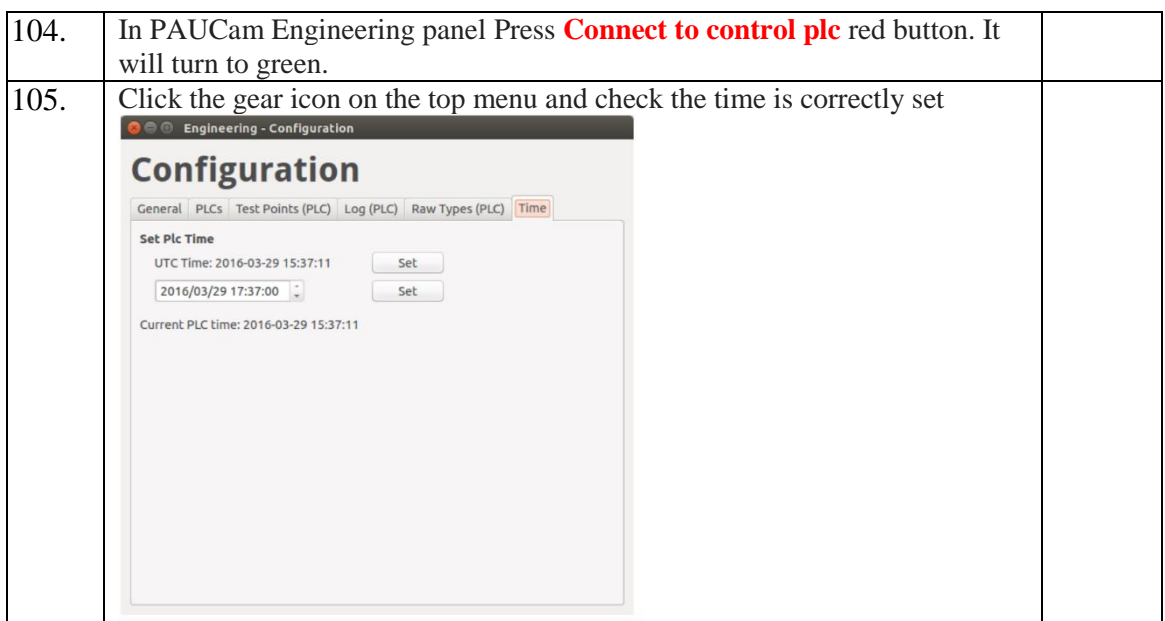

#### <span id="page-19-0"></span>**5.16 Start Monitoring graphs**

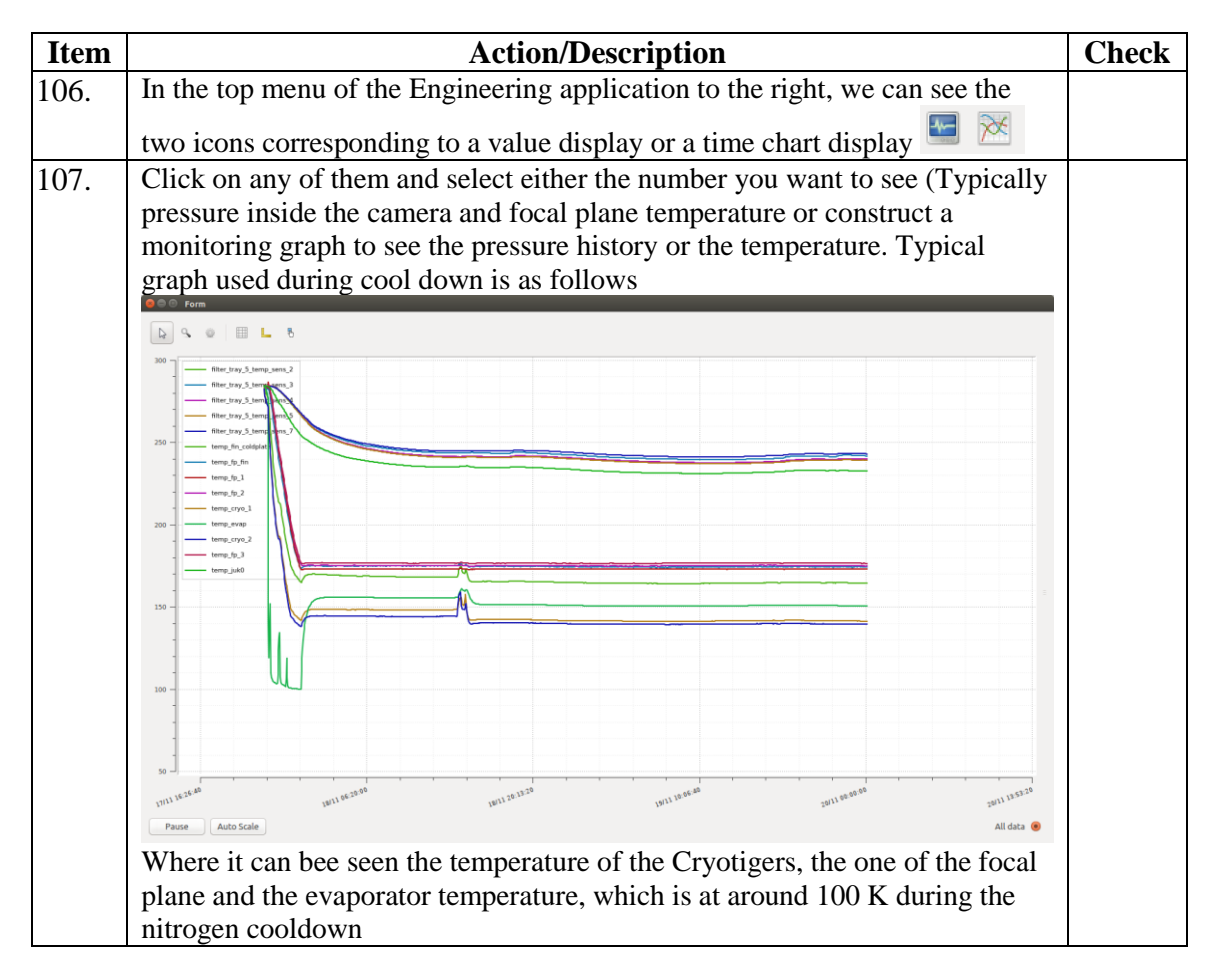

# <span id="page-20-0"></span>**5.17 Vacuum into the camera**

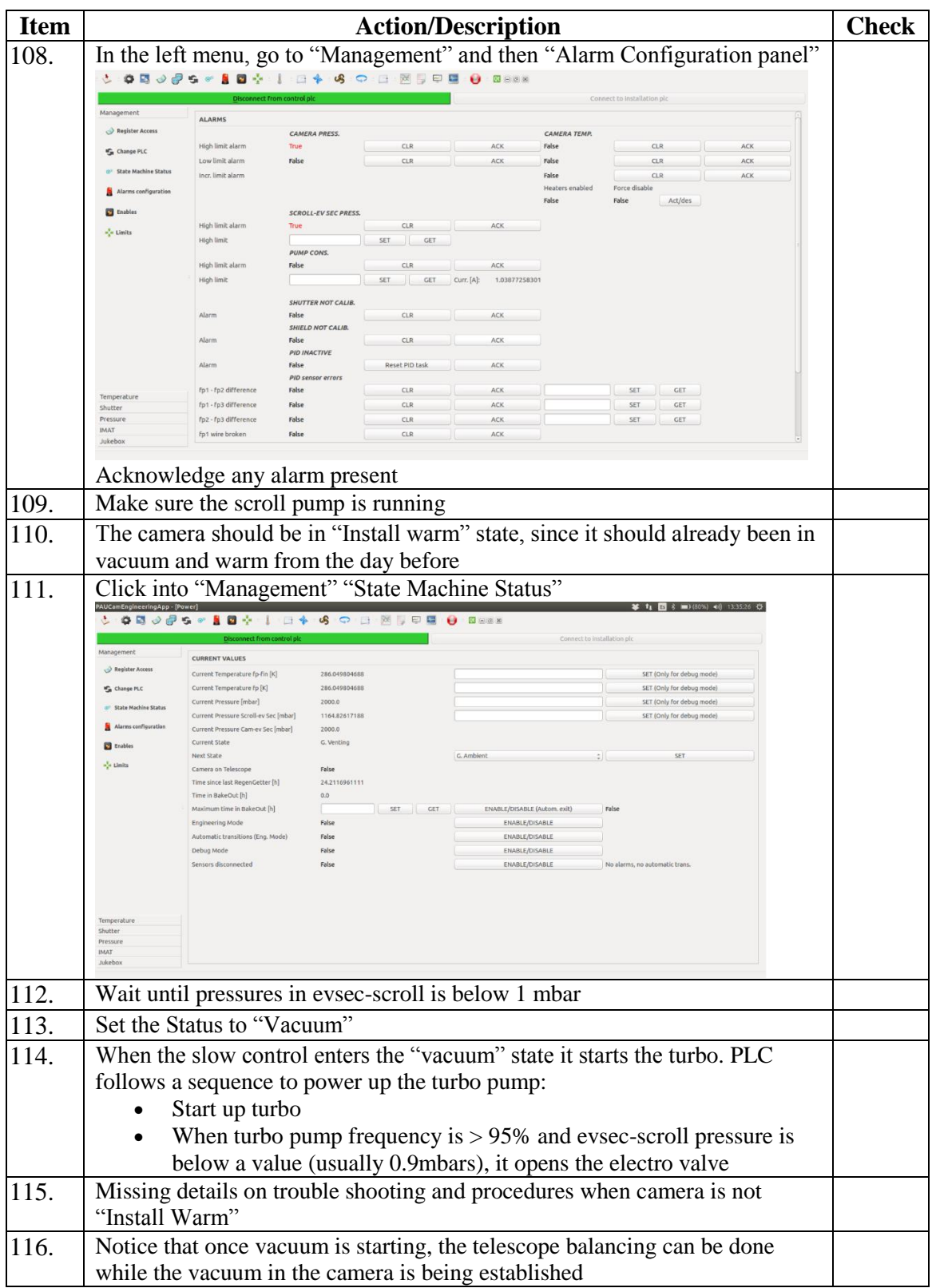

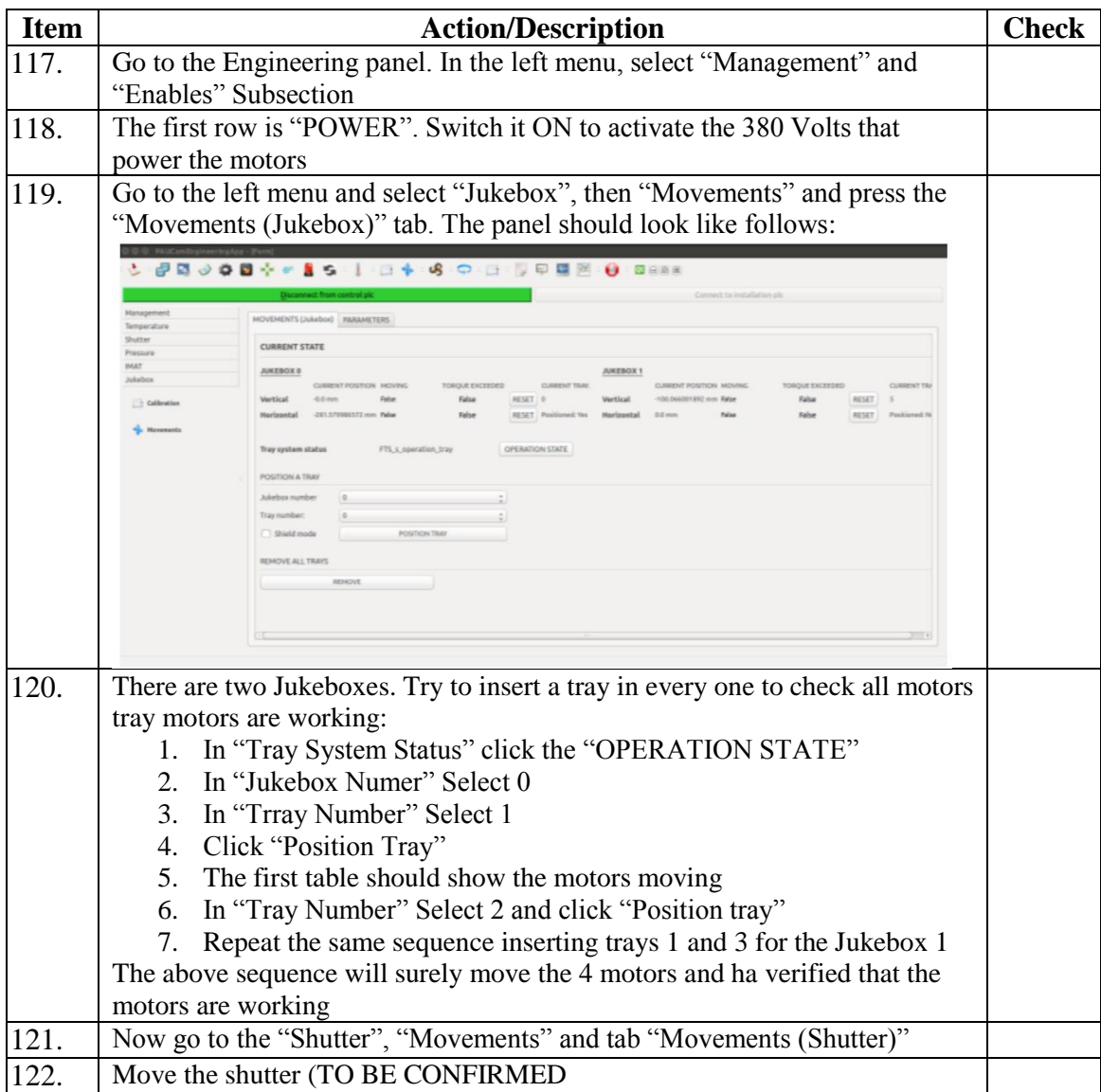

# <span id="page-21-0"></span>**5.18 Check motors are connected and trays and shutter move**

# <span id="page-21-1"></span>**5.19 Start camera Cool-Down**

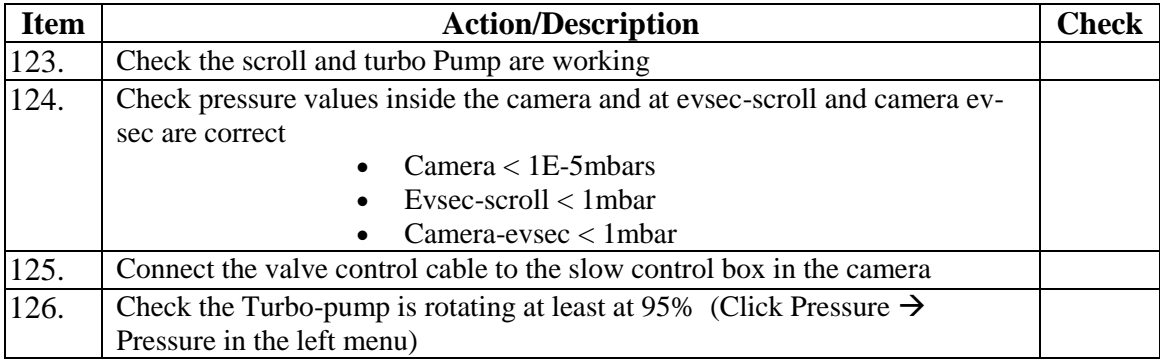

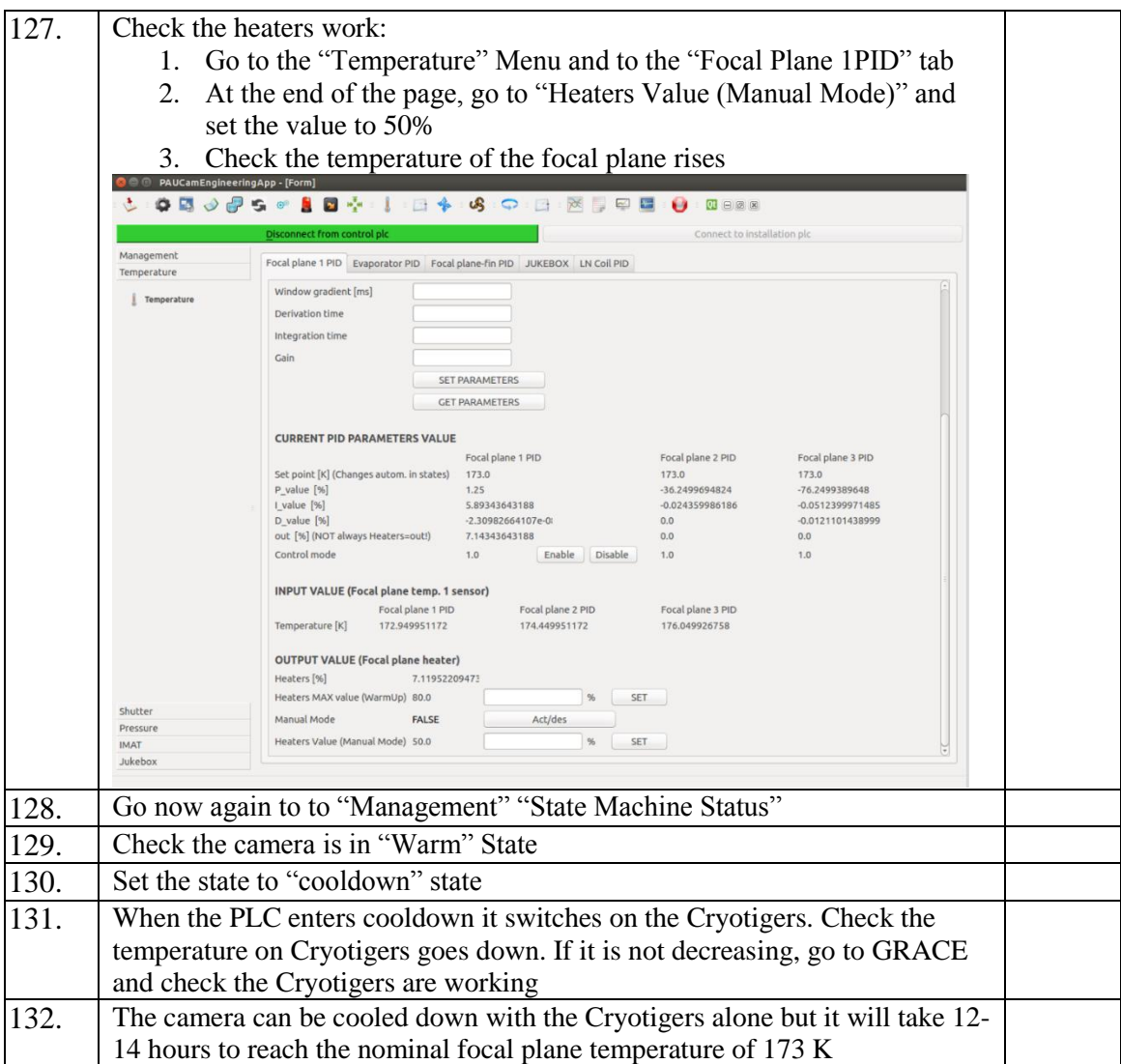

# <span id="page-22-0"></span>**5.20 Cool down with Nitrogen**

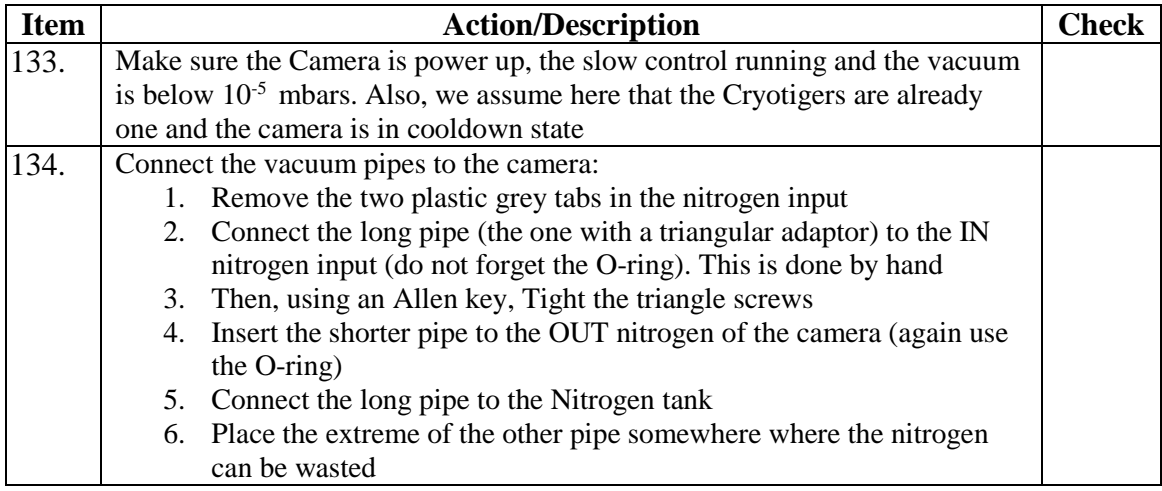

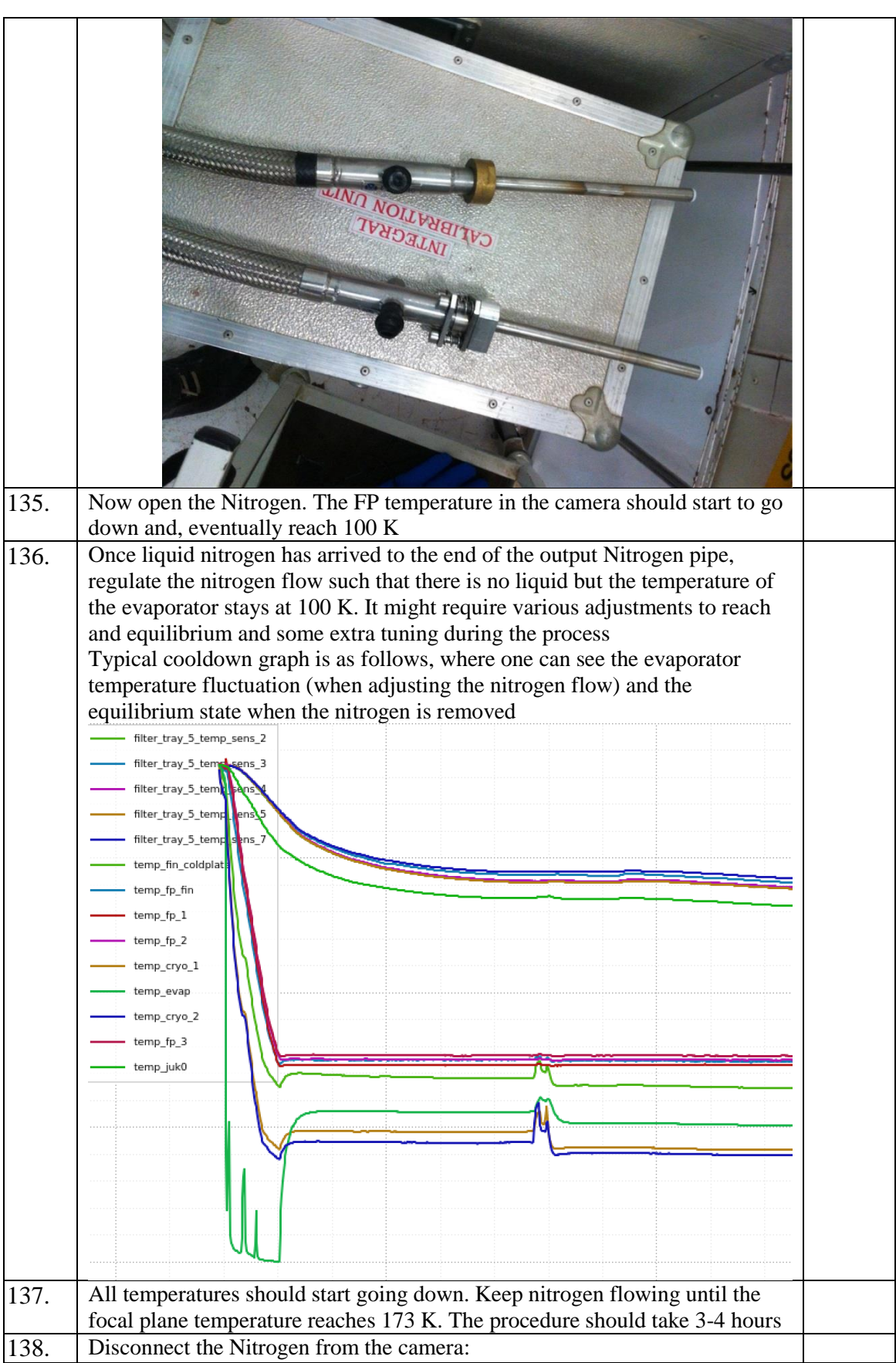

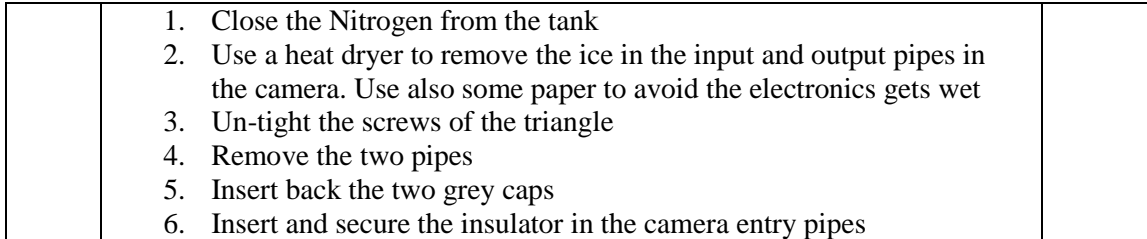

# <span id="page-24-0"></span>**5.21 Take a bias image to check all the readout works**

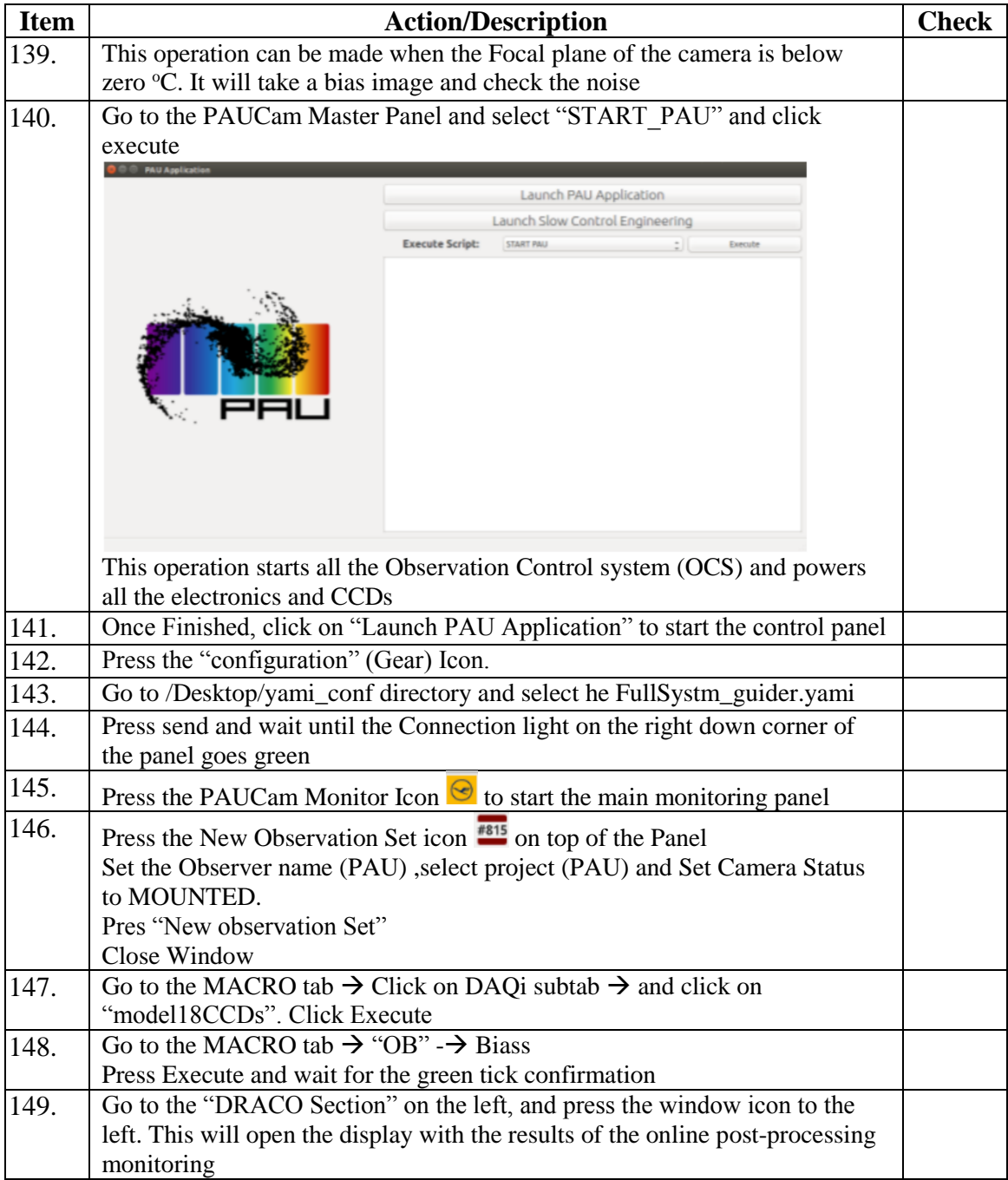

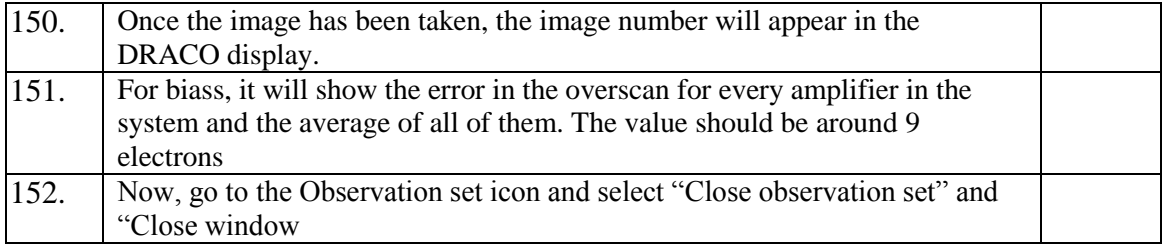

#### <span id="page-25-0"></span>**6 CONFIGURATION**

#### <span id="page-25-1"></span>**6.1 Setting up the TCS**

- USER> STATION PRIME
- USER> INSTRUMENT PAUCAM
- USER> AGSELECT PAUCAM

AG selector switch position: 9

#### <span id="page-25-2"></span>**6.2 Configuring the observing system in DEWARS**

- There is a specific "PAUCAM" instrument option.
- This must be selected together with "NOT\_TRIGGER\_ALARM".
- Select detector "EXT\_DETECTOR".
- A DAS machine have to be selected. Any will do, specify one that isn't in use.
- Other detectors may be selected as "KEEPCOLD"

Note that the PAUCAM line on DEWARS will always be in yellow as is no connection to an ING DAS.

#### <span id="page-25-3"></span>**6.3 Starting the observing system on taurus**

- obssys
- startobssys

This will start the PFIP software in ADC\_ONLY mode.

#### <span id="page-26-0"></span>**6.4 Observing System Checks**

To check drama connection to TCS

• tcs page

To check CORBA connection to TCS look at contents of parameter noticeboard

• ParameterNoticeboardViewer &

Expand TCS and look for parameter last (local apparent sidereal time) which should be updating.

Check that the ADC angle changes with telescope initially at zenith, set it tracking and check that the ADC angle changes.

#### <span id="page-26-1"></span>**7 REMOVAL**

<span id="page-26-2"></span>In order to remove the camera, the following steps must be done.

#### **7.1 Warm-up PAUCam**

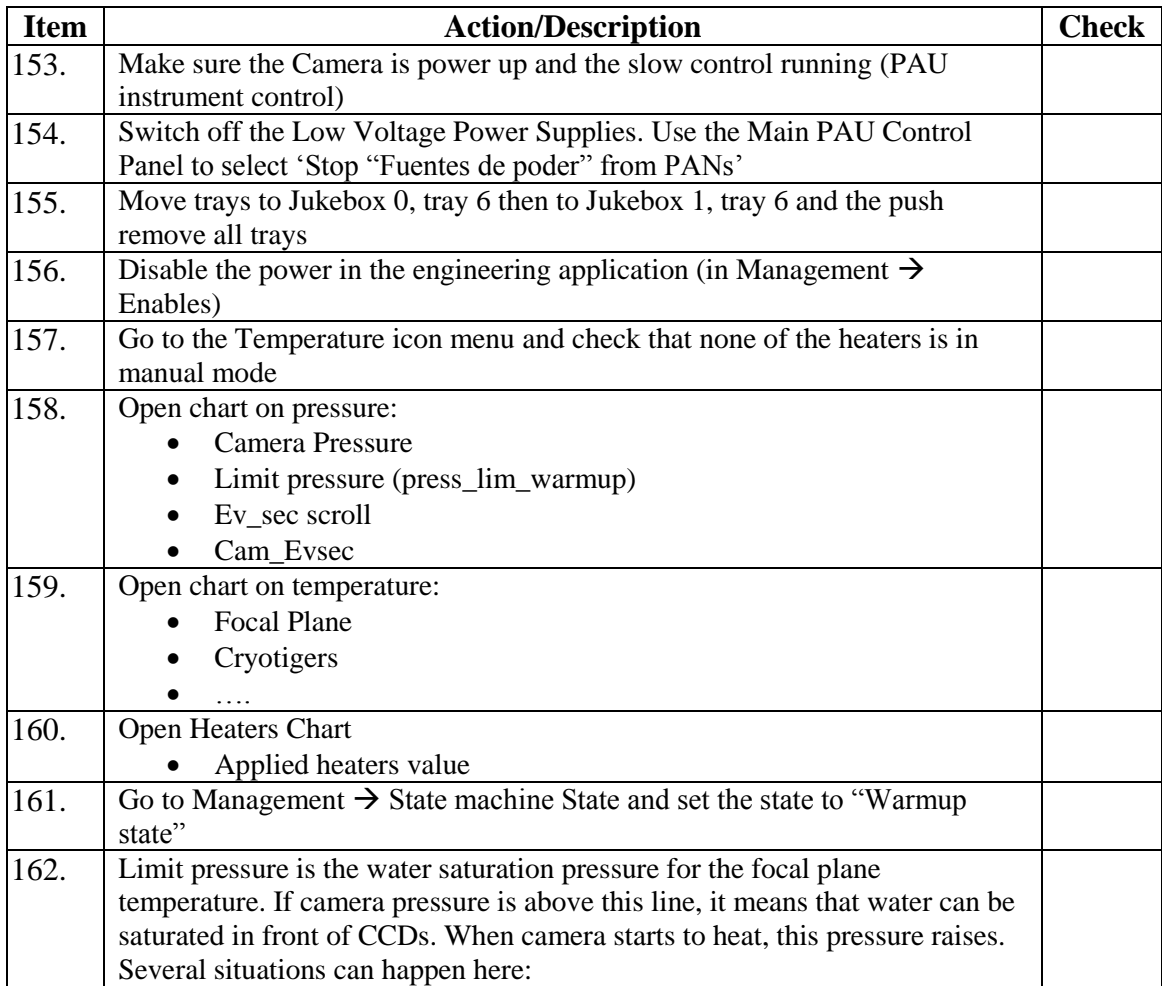

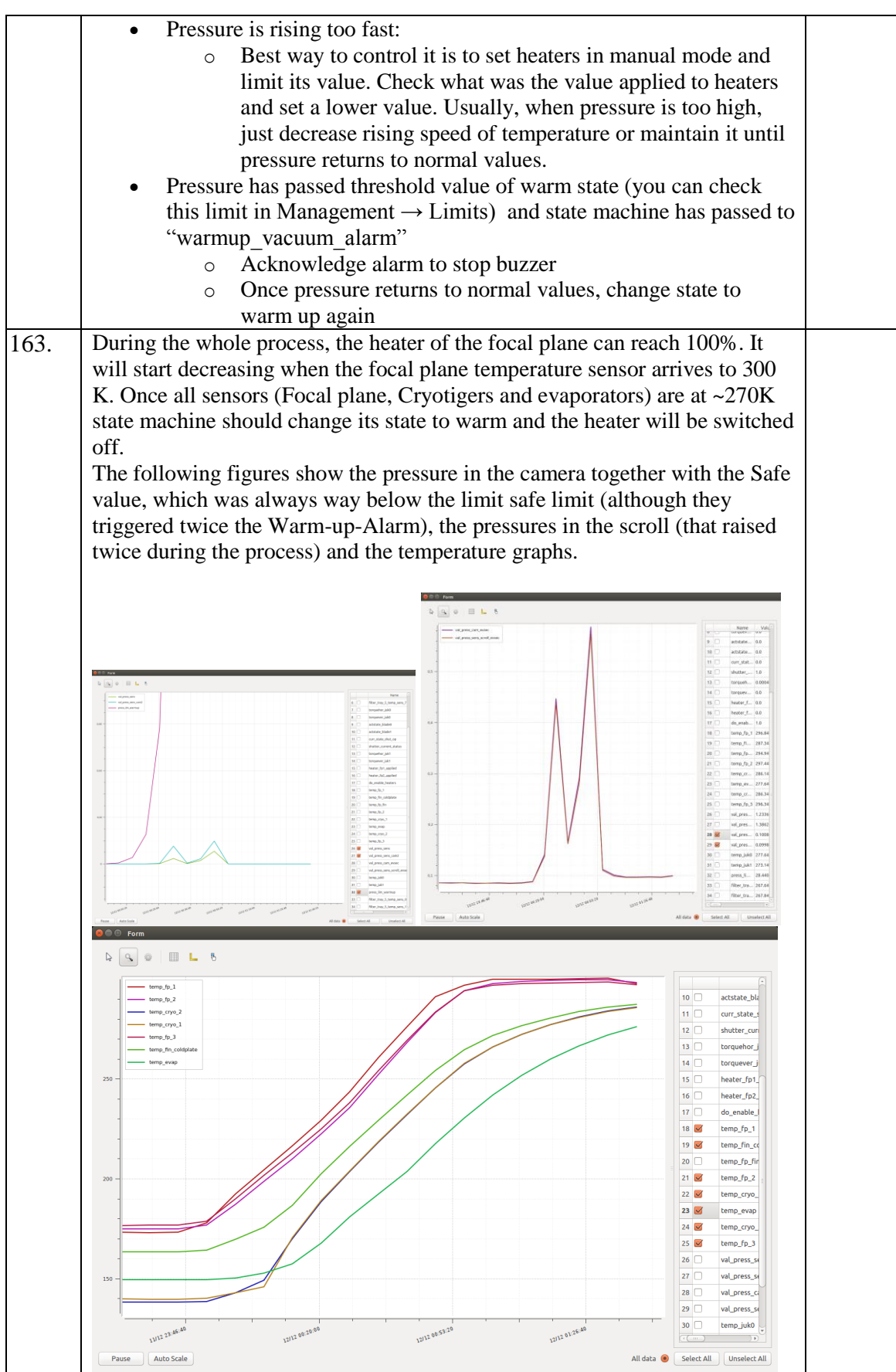

# <span id="page-28-0"></span>**7.2 Vent the Camera**

![](_page_28_Picture_103.jpeg)

# <span id="page-28-1"></span>**7.3 Power down PAUCam**

![](_page_28_Picture_104.jpeg)

![](_page_29_Picture_118.jpeg)

# <span id="page-29-0"></span>**7.4 Uncabling**

![](_page_29_Picture_119.jpeg)

# <span id="page-29-1"></span>**7.5 Remove swan neck from prime focus**

![](_page_29_Picture_120.jpeg)

![](_page_30_Picture_114.jpeg)

# <span id="page-30-0"></span>**7.6 Remove the camera from prime focus**